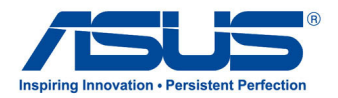

# All-in-one PC Manuale Utente

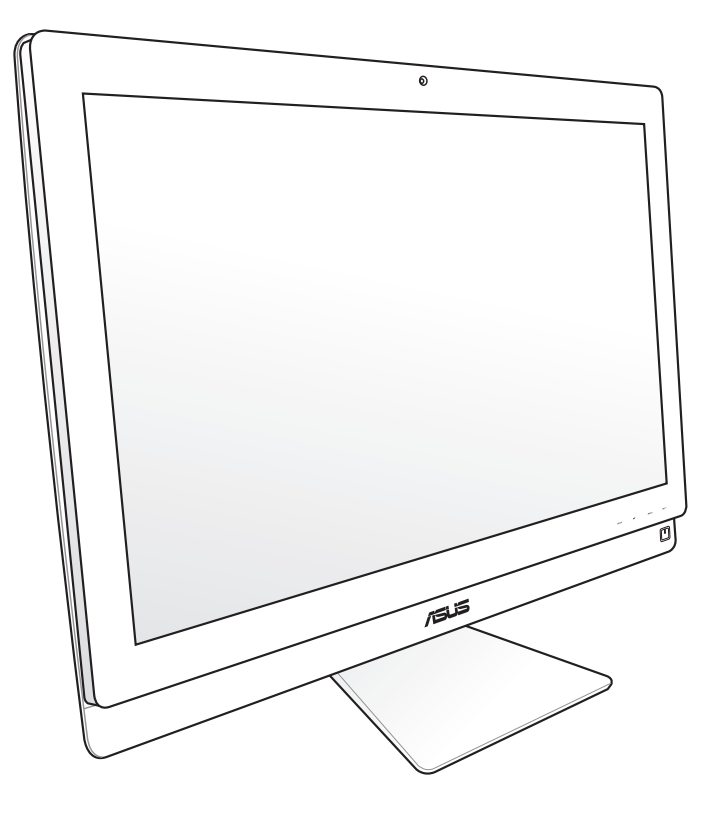

# Serie ET2700

I6912 Seconda Edizione V2 Ottobre 2011

#### **Copyright © 2011 ASUSTeK COMPUTER INC. Tutti i Diritti Riservati.**

Alcuna parte di questo manuale, compresi i prodotti e i software in esso descritti, può essere riprodotta,trasmessa, trascritta, archiviata in un sistema di recupero o tradotta in alcuna lingua, in alcuna forma e in alcun modo, fatta eccezione per la documentazione conservata dall' acquirente a scopi di backup, senza l'espressa autorizzazione scritta di ASUSTeK COMPUTER INC. ("ASUS").

I prodotti e nomi delle aziende che compaiono in questo manuale possono o meno essere marchi registrati o diritti d' autore delle rispettive aziende,e sono usati solo a scopo identificativo. Tutti i marchi registrati sono di proprietà dei rispettivi titolari.

E' stato compiuto ogni sforzo per assicurare la correttezza e l'aggiornamento del manuale. Tuttavia, il produttore non offre alcuna garanzia in merito all' accuratezza dei contenuti e si riserva il diritto di modificarli senza preavviso.

## Condizioni e Limiti di Copertura della Garanzia sul Prodotto

<span id="page-2-0"></span>Le condizioni di garanzia variano a seconda del tipo di prodotto e sono specificatamente indicate nel Certificato di Garanzia allegato, cui si fa espresso rinvio.

Inoltre la presente garanzia non è valida in caso di danni o difetti dovuti ai seguenti fattori: (a) uso non idoneo, funzionamento o manutenzione improprio, incluso senza limitazioni l' utilizzo del prodotto con una finalità diversa da quella conforme alle istruzioni di ASUSTeK COMPUTER INC. in merito all'idoneità di utilizzo e alla manutenzione; (b) installazione o utilizzo del prodotto in modo non conforme aglli standard tecnici o di sicurezza vigenti nell' Area Economica Europea e in Svizzera; (c) collegamento a rete di alimentazione con tensione non corretta; (d) utilizzo del prodotto con accessori di terzi, prodotti o dispositivi ausiliari o periferiche; (e) tentativo di riparazione effettuato da una qualunque terza parte diversa dai centri di assistenza ASUSTeK COMPUTER INC. autorizzati; (f ) incidenti,fulmini,acqua, incendio o qualsiasi altra causa il cui controllo non dipende da ASUSTeK COMPUTER INC.; abuso, negligenza o uso commerciale.

La presente Garanzia non è valida per l'assistenza tecnica o il supporto per l'utilizzo del prodotto, compreso l'utilizzo dell' hardware o del software. L'assistenza e il supporto disponibili (se previsti), nonchè le spese e gli altri termini relativi all' assistenza e al supporto (se previsti) verranno specificati nella documentazione destinata al cliente fornita a corredo con il Prodotto.

E' responsabilità dell'utente, prima ancora di richiedere l'assistenza, effettuare il backup dei contenuti presenti sul Prodotto, inclusi i dati archiviati o il software installato nel prodotto. ASUSTeK COMPUTER INC. non è in alcun modo responsabile per qualsiasi danno, perdita di programmi, dati o altre informazioni archiviate su qualsiasi supporto o parte del prodotto per il quale viene richiesta l'assistenza; ASUSTeK COMPUTER INC.non è in alcun modo responsabile delle conseguenze di tali danni o perdite, incluse quelle di attività, in caso di malfunzionamento di sistema, errori di programmi o perdita di dati.

E' responsabilità dell'utente, prima ancora di richiedere l'assistenza, eliminare eventuali funzioni, componenti, opzioni, modifiche e allegati non coperti dalla presente Garanzia, prima di far pervenire il prodotto a un centro servizi. ASUSTeK COMPUTER INC. ASUSTeK COMPUTER INC. non è in alcun modo responsabile di qualsiasi perdita o danno ai componenti sopra descritti.

ASUSTeK COMPUTER INC. non è in alcun modo responsabile di eliminazioni, modifiche o alterazioni ai contenuti presenti sul Prodotto compresi eventuali dati o applicazioni prodottesi durante le procedure di riparazione del Prodotto stesso. Il Prodotto verrà restituito all' utente con la configurazione originale di vendita, in base alle disponibilità di software a magazzino.

# <span id="page-3-0"></span>Licenza Software

I prodotti ASUS possono essere corredati da software, secondo la tipologia del prodotto. I software, abbinati ai prodotti, sono in versione "OEM": il software OEM viene concesso in licenza all'utente finale, come parte integrante del prodotto; ciò significa che non può essere trasferito ad altri sistemi hardware e che, in caso di rottura, di furto o in ogni altra situazione che lo renda inutilizzabile, anche la possibilità di utilizzare il prodotto OEM viene compromessa.

Chiunque acquisti, unitamente al prodotto, un software OEM, è tenuto ad osservare i termini e le condizioni del contratto di licenza tra il proprietario del software e l'utente finale, denominato "EULA"(End User Licence Agreement), visualizzato a video, durante la fase di installazione del software stesso. Si avvisa che l'accettazione, da parte dell' utente, delle condizioni dell' EULA, ha luogo al momento dell' installazione del software stesso.

# **Sommario**

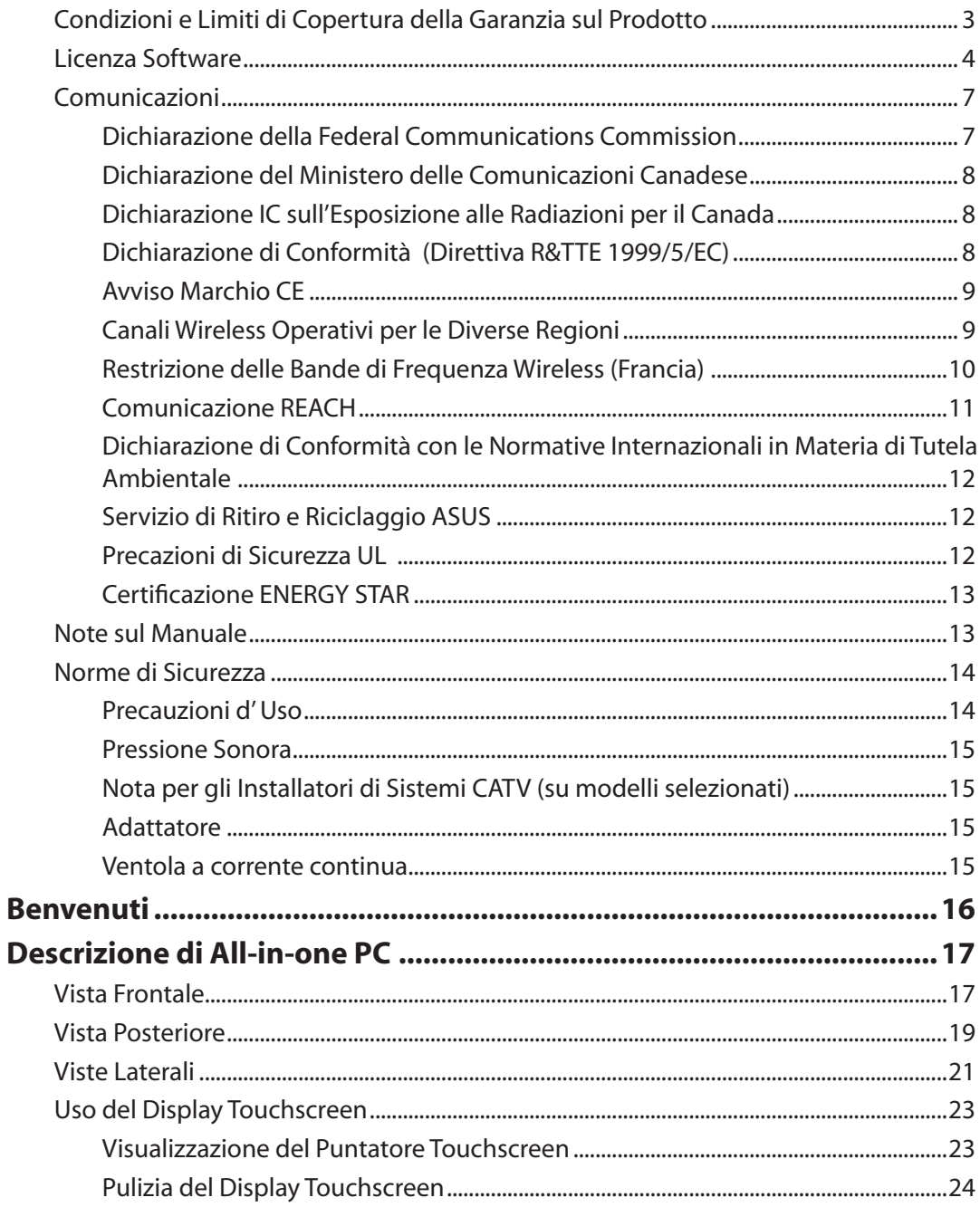

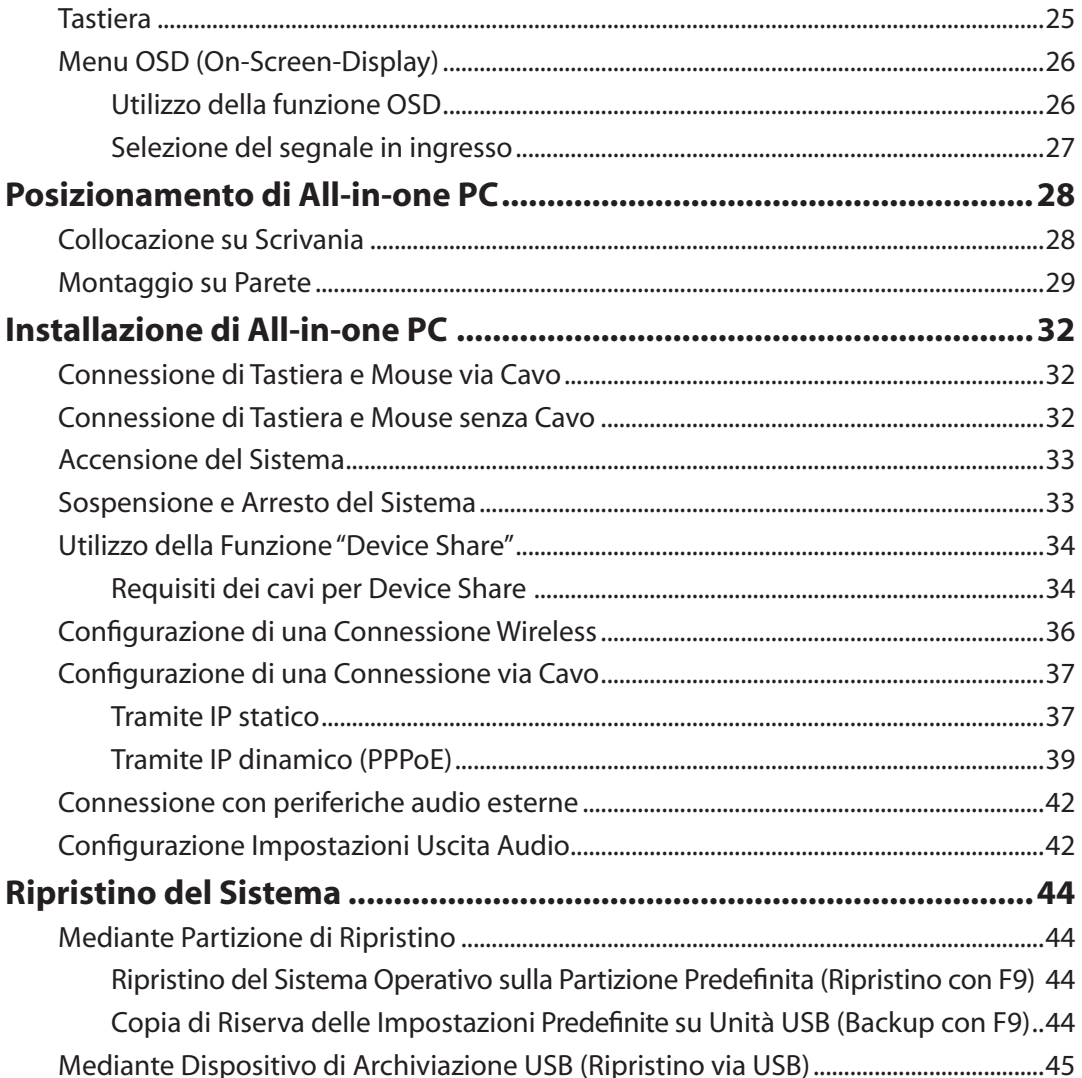

# <span id="page-6-0"></span>Comunicazioni

#### **Dichiarazione della Federal Communications Commission**

Questo apparecchio rispetta i requisiti indicati nel regolamento FCC Parte 15. Il funzionamento è soggetto alle seguenti due condizioni:

- Questo apparecchio non causa interferenze dannose
- Questo apparecchio accetta qualsiasi interferenza ricevuta, comprese quelle che potrebbero causare un comportamento indesiderato.

I collaudi cui è stato sottoposto questo apparecchio ne dimostrano la conformità ai limiti stabiliti per i dispositivi digitali di Classe B, come indicato dalla parte 15 delle Norme FCC. Questi limiti sono stati definiti per offrire una ragionevole protezione contro interferenze dannose quando l'apparecchio viene usato in ambienti residenziali. Questo apparecchio genera, usa e può emettere energia in radiofrequenza e, se non viene installato e utilizzato come indicato dal manuale d'uso, può provocare interferenze dannose alle comunicazioni radio. Non è tuttavia possibile garantire che non si verifichino interferenze in casi particolari. Se questo apparecchio causa interferenze dannose alla ricezione di programmi radiofonici e televisivi, fatto verificabile spegnendo e riaccendendo l'apparecchio stesso, si consiglia all'utente di provare a correggere l'interferenza in uno o più dei modi seguenti:

- Riorientare o riposizionare l'antenna di ricezione.
- Allontanare l'apparecchio dal ricevitore.
- Collegare l'apparecchio ad una diversa presa di corrente in modo che apparecchio e ricevitore si trovino su circuiti diversi.
- Consultare il rivenditore o un tecnico radio/TV qualificato per ulteriore assistenza

**ATTENZIONE:** Qualsiasi cambiamento o modifica non espressamente approvata dal garante del dispositivo potrebbe far decadere il diritto dell' utente all'utilizzo di questo apparecchio.

#### *Avvertenza contro l'esposizione a RF*

Questo apparecchio deve essere installato e utilizzato attenendosi alle istruzioni fornite, mentre l' antenna(e) utilizzata(e) per questo trasmettitore deve essere installata in modo da creare una distanza di almeno 20cm. da tutte le persone e non essere collocata o funzionare insieme ad altre antenne o trasmettitori. Gli utenti finali e il personale addetto all' installazione devono avere le istruzioni sul montaggio dell' antenna e sulle condizioni operative del trasmettitore, in modo da rispettare le normative in materia di esposizione a RF.

# <span id="page-7-0"></span>All-in-one PC

#### **Dichiarazione del Ministero delle Comunicazioni Canadese**

Questo apparecchio digitale non supera i limiti di classe B per emissioni radio, da parte di apparecchiature digitali, prescritti nel Regolamento sulle Interferenze Radio del Ministero delle Comunicazioni Canadese.

Questo apparecchio digitale di classe B è conforme con la normativa canadese ICES-003.

#### **Dichiarazione IC sull'Esposizione alle Radiazioni per il Canada**

Il presente apparecchio è conforme ai limiti IC per esposizione alle radiazioni, evidenziati per un ambiente non controllato. Per uniformarsi ai requisiti di conformità IC per l' esposizione a RF, si è pregati di evitare il diretto contatto con l'antenna trasmittente, quando è in fase di trasmissione. L'utente finale deve seguire le istruzioni operative specificate, in modo da soddisfare tale requisito.

Le operazioni sono soggette alle seguenti due condizioni:

- Questo apparecchio non causa interferenze dannose
- Questo apparecchio accetta qualsiasi interferenza ricevuta, comprese quelle che potrebbero causare un comportamento indesiderato.

#### **Dichiarazione di Conformità (Direttiva R&TTE 1999/5/EC)**

Sono stati soddisfatti i seguenti requisiti, considerati attinenti e sufficienti:

- Requisiti essenziali [Articolo 3]
- Requisiti di protezione per la salute e sicurezza [Articolo 3.1a]
- Testato per la sicurezza elettrica secondo [EN 60950]
- Requisiti di protezione per la compatibilità elettromagnetica [Articolo 3.1b]
- Testato per la compatibilità elettromagnetica [EN 301 489-1] & [EN 301]
- Testato per la compatibilità elettromagnetica [EN 301 489-1] & [EN 301 489-17]
- Utilizzo effettivo dello spettro radio come in [Articolo 3.2]
- Testato per i test radio secondo [EN 300 328-2]

#### <span id="page-8-0"></span>**Avviso Marchio CE**

Questo è un prodotto di Classe B e, in ambiente domestico, può causare interferenze radio. In questo caso, all' utente potrebbe essere richiesto di adottare le misure adeguate.

### **Marchio CE per dispositivi senza WLAN/Bluetooth**

Questa versione del dispositivo è conforme ai requisiti previsti dalla direttiva EEC 2004/108/EC "Electromagnetic compatibility"(Compatibilità elettromagnetica) e 2006/95/EC "Low voltage directive" (Direttiva per i Sistemi in Bassa Tensione).

# CEO

 $\epsilon$ 

#### **Marchio CE per dispositivi con WLAN/Bluetooth**

Questo apparecchio è conforme ai requisiti previsti dalla direttiva 1999/5/EC del Consiglio e del Parlamento Europeo del 9 Marzo 1999, che regolamenta le apparecchiature radio e le apparecchiature terminali di telecomunicazione e il reciproco riconoscimento della loro conformità.

#### **Canali Wireless Operativi per le Diverse Regioni**

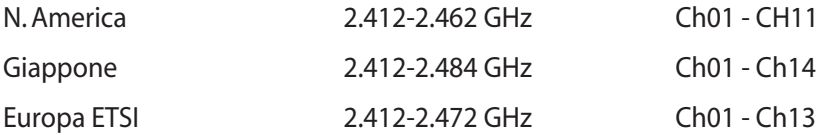

#### <span id="page-9-0"></span>**Restrizione delle Bande di Frequenza Wireless (Francia)**

Alcune zone della Francia hanno bande di frequenza limitate.In questi casi la potenza massima all'interno è di:

- 10mW per l'intera banda dei 2.4 GHz (2400 MHz2483.5 MHz)
- 100mW per le frequenze tra 2446.5 MHz e 2483.5 MHz

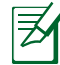

I canali compresi tra 10 e 13 operano nella banda dei 2446.6 MHz e 2483.5 MHz.

L'utilizzo all'esterno è limitato: Nelle proprietà private o nelle proprietà private di persone pubbliche,l'utilizzo è soggetto alla procedura di autorizzazione preliminare concessa dal Ministero della Difesa, e con la potenza massima autorizzata di 100mW nella banda dei 2446.52483.5 MHz. Non è autorizzato l'utilizzo all'esterno sulla proprietà privata.

Nei dipartimenti elencati di seguito per l'intera banda dei 2.4 GHz:

- La potenza massima autorizzata all'interno è di 100mW
- La potenza massima autorizzata all'interno è di 10mW

Nei dipartimenti in cui è permesso l'utilizzo della banda dei 24002483.5 MHz con un EIRP inferiore a 100mW all'interno e inferiore a 10mW all'esterno:

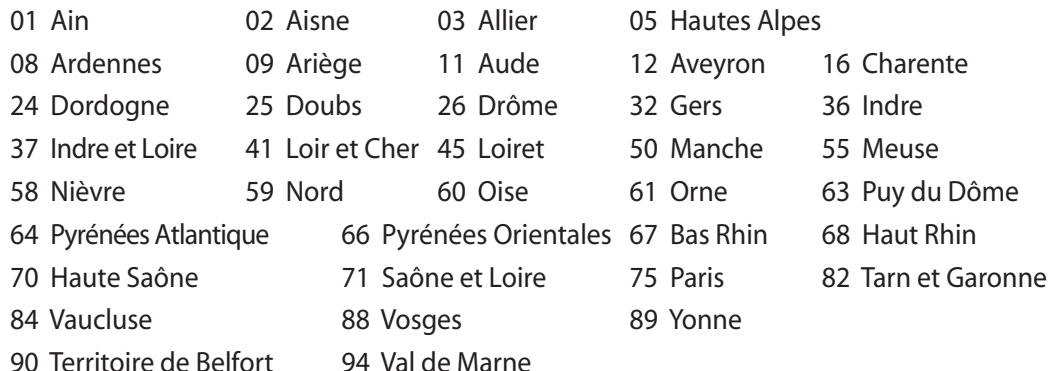

Questo requisito è soggetto a cambiare nel tempo, permettendo l'utilizzo della scheda LAN wireless in più aree all'interno della Francia. Consultare ART per le informazioni più aggiornate (www.arcep.fr).

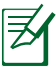

La Scheda WLAN trasmette a meno di 100mW, ma a più di 10mW.

#### <span id="page-10-0"></span>**NON DISASSEMBLARE La garanzia non si applica a prodotti disassemblati dall' utente**

#### **Avvertenza Batteria Ioni-Litio**

**ATTENZIONE**: Pericolo di esplosione se la batteria non è sostituita in modo corretto. Sostituire solo con un tipo uguale o equivalente, consigliato dal produttore. Eliminare le batterie utilizzate come da istruzioni del fabbricante.

#### **Divieto di Esposizione a Liquidi**

NON esporre oppure utilizzare in prossimità di liquidi, pioggia o umidità. Questo prodotto non è resistente all'acqua e alle sostanze oleose.

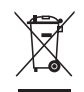

Il simbolo del bidone sbarrato, con le ruote, come da figura, indica che il prodotto (apparecchio elettrico o elettronico e batterie a bottone contenenti mercurio) non deve essere gettato nei rifiuti comunali. Controllare le normative locali in materia di smaltimento dei prodotti elettronici.

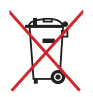

NON gettare la batteria nei cestini comunali. Il simbolo del bidone sbarrato, con le ruote, come da figura, indica che la batteria non deve essere gettata nei rifiuti comunali.

#### **Comunicazione REACH**

Nel rispetto del regolamento REACH (Registration, Evaluation, Authorisation and Restriction of Chemicals), le sostanze chimiche contenute nei prodotti ASUS sono state pubblicate nel sito web ASUS REACH all'indirizzo: http://csr.asus.com/english/REACH.htm.

### <span id="page-11-0"></span>**Dichiarazione di Conformità con le Normative Internazionali in Materia di Tutela Ambientale**

Nella progettazione e realizzazione dei suoi prodotti, ASUS rispetta il concetto del "Green Design", assicurandosi che tutte le fasi produttive siano in linea con le normative internazionali sull'ambiente, e mette a conoscenza del pubblico le informazioni sulla conformità con le disposizioni in vigore nei vari paesi del mondo.

Consultare la pagina web http://csr.asus.com/english/Compliance.htm per la pubblicazione delle normative osservate e applicate da ASUS.

**Japan JIS-C-0950 Material Declarations EU REACH SVHC Korea RoHS Swiss Energy Laws**

#### **Servizio di Ritiro e Riciclaggio ASUS**

Il programma di ritiro e riciclaggio dei prodotti ASUS deriva dal costante impegno aziendale a raggiungere i più elevati standard di protezione ambientale. ASUS crede infatti di poter fornire soluzioni in grado di riciclare in modo responsabile non soltanto i prodotti, le batterie e gli altri componenti elettronici, ma anche i materiali utilizzati per l'imballaggio. Per informazioni dettagliate sulle modalità di riciclaggio nei vari paesi, visitare la pagina http://csr.asus.com/ english/Takeback.htm.

#### **Precazioni di Sicurezza UL**

Per soddisfare i requisiti in materia di sicurezza, All-in-one PC deve essere montato su una staffa di supporto che garantisca la stabilità necessaria, in considerazione del peso del dispositivo. Montare ed utilizzare All-in-one PC solo ed esclusivamente con staffe di supporto e adattatori di montaggio approvati (p.e. VESA).

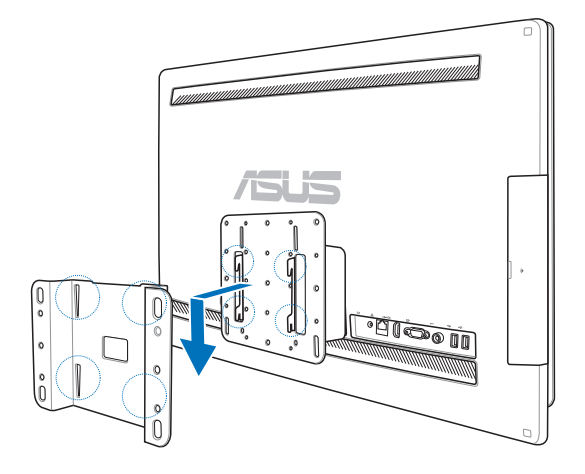

#### <span id="page-12-0"></span>**Certificazione ENERGY STAR**

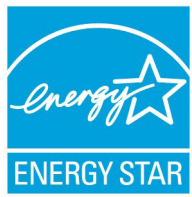

ENERGY STAR è un programma congiunto dell'agenzia americana per la protezione ambientale (U.S. Environmental Protection Agency) e del ministero statunitense per l'energia (U.S. Department of Energy) che mira a proteggere l'ambiente attraverso l'impiego di prodotti ecologici, più efficienti dal punto di vista energetico.

Tutti i prodotti ASUS con il logo ENERGY STAR sono conformi agli standard ENERGY STAR, per una riduzione dei consumi ed un miglior utilizzo di energia, in funzione delle prestazioni. Il monitor e il computer sono impostati per entrare automaticamente in modalità sospensione dopo 15 e 30 minuti di inattività. Per riattivare il computer, cliccare il mouse o premere un tasto qualsiasi della tastiera. Per approfondimenti sull'argomento, visitare il sito internet http://www.energy.gov/powermanagement. Per ulteriori informazioni sul programma congiunto ENERGY STAR, visitare il sito http://www.energystar.gov.

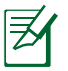

Energy Star NON è supportato sui prodotti in base FreeDOS e Linux.

# Note sul Manuale

Per essere sicuri di eseguire correttamente determinate operazioni, ricordare la seguente simbologia, ricorrente nel manuale:

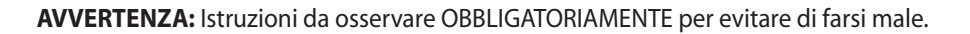

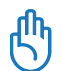

**IMPORTANTE:** Istruzioni da seguire OBBLIGATORIAMENTE per il completamento di un' operazione.

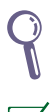

**SUGGERIMENTO:** Suggerimenti e informazioni utili per il completamento di un 'operazione.

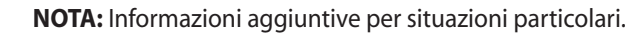

Tutte le illustrazioni e le figure di questo manuale sono puramente indicative. Le reali specifiche del prodotto e le foto delle schermate dei software possono subire variazioni, a seconda dei paesi. Visitare il sito web ASUS www.asus.com per informazioni aggiornate.

## <span id="page-13-0"></span>Norme di Sicurezza

All-in-One PC - Serie ET2700 è stato realizzato e testato per soddisfare i nuovissimi standard di sicurezza per apparecchiature IT. Tuttavia, per garantirne l'osservanza, è importante leggere le seguenti norme di sicurezza.

#### **Installazione del Sistema**

- Prima di utilizzare l'apparecchio, leggere e seguire tutte le istruzioni contenute nella documentazione.
- Non utilizzare questo prodotto in prossimità di acqua o di sorgenti di calore, come un radiatore.
- Installare il sistema su una superficie stabile.
- I fori e le scanalature sul telaio servono per la ventilazione. Non ostruire o coprire tali aperture. Assicurarsi di lasciare un ampio spazio intorno al sistema per la ventilazione. Mai inserire oggetti di alcun tipo sulle scanalature/fori destinati alla ventilazione.
- Utilizzare il prodotto in ambienti a temperature comprese fra 0˚C e 40˚C.
- In caso di impiego di un cavo di estensione, assicurarsi che l'amperaggio totale dei dispositivi inseriti non superi quello di All-in-One PC - Serie ET2700.

#### **Precauzioni d' Uso**

- Non camminare sul cavo di alimentazione e non lasciare alcun oggetto su di esso.
- Non versare acqua o altri liquidi sul sistema.
- Quando il sistema è spento, continua a circolare un seppur minimo flusso di corrente elettrica. Prima di pulire il sistema, disinserire sempre tutti i cavi (alimentazione, modem e di rete) dalle prese elettriche.
- Per poter raggiungere la massima sensibilità al tocco, il display touchscreen richiede una pulizia periodica. Tenerlo lontano da oggetti estranei ed evitare un eccessivo accumulo di polvere. Per effettuare la pulizia del display:
	- Spegnere il sistema e staccare il cavo di alimentazione dalla parete.
	- Spruzzare un modesto quantitativo di detergente per i vetri, ad uso domestico, sul panno per la pulizia in dotazione e spolverare delicatamente la superficie dello schermo.
	- Non spruzzare il detergente direttamente sul display.
	- Non utilizzare un detergente abrasivo o un panno ruvido.
- Se si verificano i seguenti problemi tecnici, disinserire il cavo di alimentazione e contattare un tecnico qualificato o il proprio rivenditore.
	- La spina o il cavo di alimentazione sono danneggiati.
	- Un liquido è stato rovesciato nel sistema.
	- Il sistema non funziona in modo corretto, pur attenendosi alle istruzioni operative.
	- Il sistema è caduto o il cabinet è stato danneggiato.
	- Le prestazioni del sistema sono cambiate.

#### <span id="page-14-0"></span>**Pressione Sonora**

Avvertenza: un'eccessiva pressione del suono, proveniente da cuffie o auricolari, potrebbe causare danni all'udito. Si prega di notare che la regolazione del controllo volume e dell'equalizzatore, al di sopra della posizione centrale, potrebbe aumentare la tensione in uscita di cuffie e auricolari e, pertanto, il livello della pressione sonora.

#### **Nota per gli Installatori di Sistemi CATV (su modelli selezionati)**

Nota per gli installatori di Sistemi CATV —Questo promemoria serve a richiamare l'attenzione degli installatori di sistemi CATV sulla sezione 820-93 del Codice Elettrico Nazionale, che fornisce le direttive per un' appropriata messa a terra ed, in particolare, specifica che lo schermo del cavo coassiale deve essere collegato ad un sistema di messa a terra dell'edificio, il più vicino possibile al punto di ingresso del cavo.

#### **Ventola a corrente continua**

Avvertenza: la ventola a corrente continua è un componente in movimento che potrebbe essere pericoloso. Pertanto, è prudente stare lontani dalle lamelle della ventola.

# Benvenuti

<span id="page-15-0"></span>Complimenti per aver acquistato All-in-one PC - Serie ET2700. Le illustrazioni di seguito mostrano il contenuto della confezione del nuovo prodotto. Contattare il rivenditore, in caso di articoli danneggiati o mancanti.

# Contenuto della Confezione

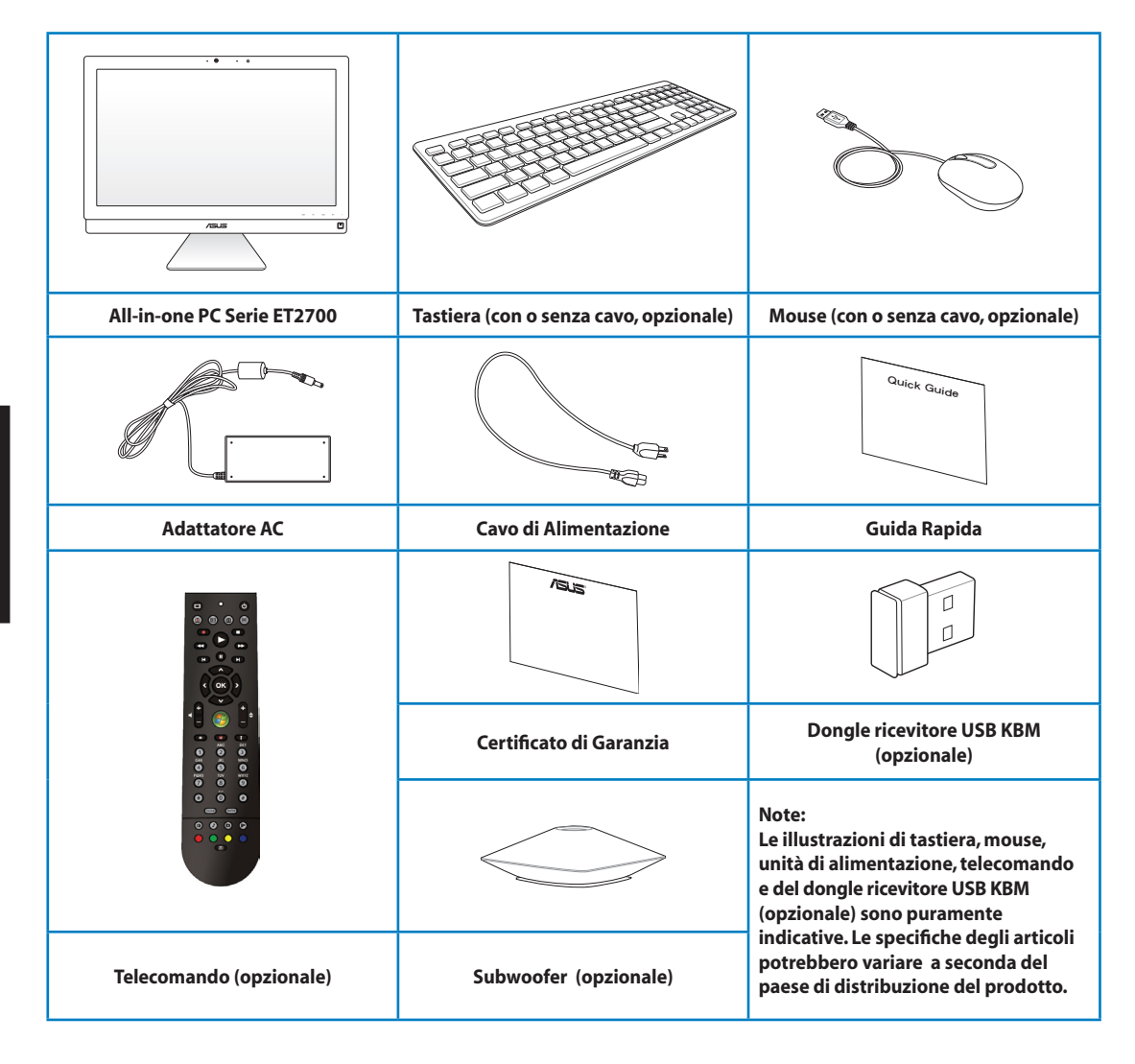

# Descrizione di All-in-one PC

# <span id="page-16-0"></span>Vista Frontale

Fare riferimento alla figura sottostante per identificare i componenti su questo lato del sistema

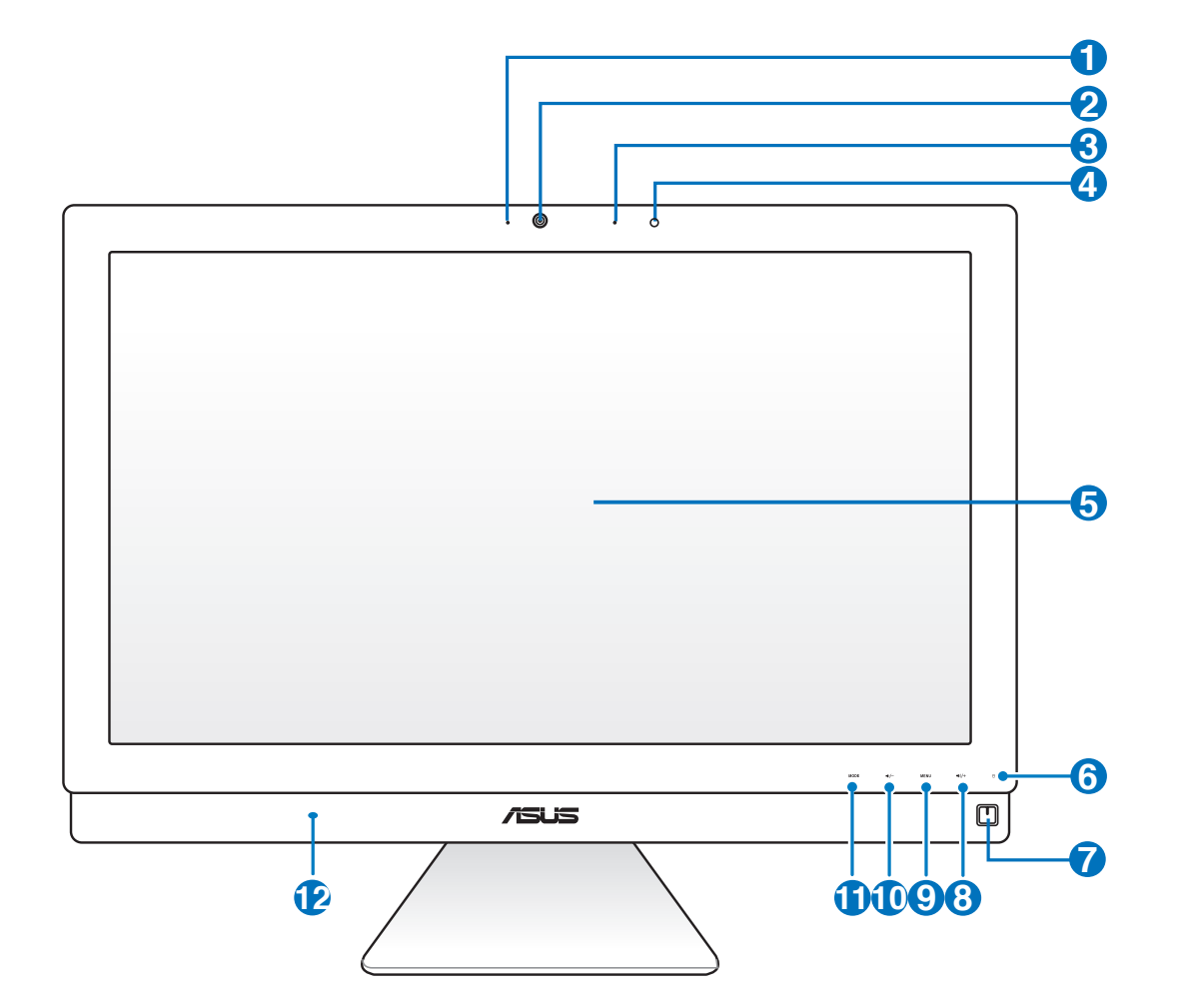

# All-in-one PC

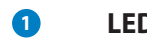

#### **1 LED Webcamera**

Segnala l'attivazione della webcamera integrata.

#### **2 Webcamera**

 La webcamera integrata, insieme al microfono digitale, consente di effettuare video conversazioni online.

#### **3 Microfono digitale (integrato)**

 Il microfono digitale integrato può essere utilizzato per video conferenze, narrazioni vocali, registrazioni audio e applicazioni multimediali.

#### **4 Ricevitore del telecomando**

Il ricevitore del telecomando riceve il segnale a infrarossi proveniente dal telecomando.

#### **5 Display LCD (Funzione touchscreen su modelli selezionati)**

 Display LCD caratterizzato da una risoluzione ottimale. I modelli con funzione touchscreen portano la vita digitale sulla punta delle dita.

#### **<sup>6</sup> LED Disco rigido**

Indica l'attività del disco rigido.

#### **<sup>7</sup> Pulsante di Accensione**

Il pulsante di accensione permette di accendere/spegnere il sistema.

#### **8 Pulsante di Aumento del Volume**

 Quando si utilizza All-in-one PC come un normale monitor LCD da scrivania, toccare questo pulsante per aumentare il volume.

#### **9 Pulsante MENU**

 Toccare questo pulsante per visualizzare il menu e per selezionare un elemento/icona (funzione), quando è attivato l'OSD (On-Screen-Display).

#### **10 Pulsante di Diminuzione del Volume**

 Quando si utilizza All-in-one PC come un normale monitor LCD da scrivania, toccare questo pulsante per ridurre il volume.

#### **11 Pulsante MODE**

 Toccare per cambiare la sorgente del segnale video. Quando la sorgente è impostata su HDMI-in e VGA-in, All-in-one PC può essere utilizzato come un normale monitor LCD da scrivania.

#### **12 Altoparlanti Stereo**

 Il sistema di altoparlanti stereo integrato consente di ascoltare l'audio senza dispositivi aggiuntivi. Il sistema sonoro multimediale presenta un controller audio digitale integrato, che produce un suono completo (i risultati migliorano con cuffie o altoparlanti stereo esterni). Tutte le caratteristiche audio sono controllate da un software.

# <span id="page-18-0"></span>Vista Posteriore

Fare riferimento alla figura sottostante per identificare i componenti su questo lato del sistema.

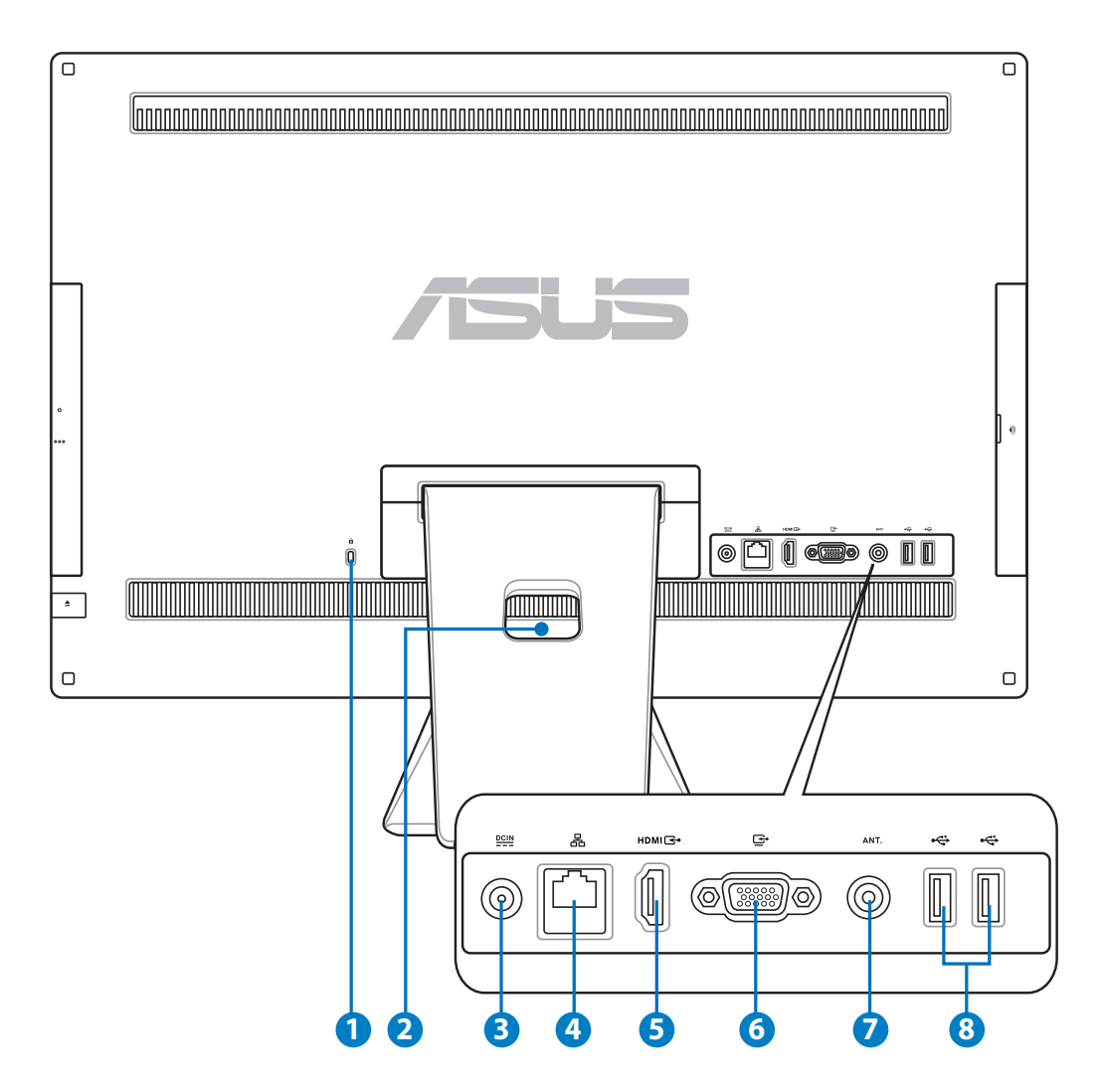

#### **1 Porta per Lucchetto Kensington®**

 La porta per lucchetto Kensington® consente di proteggere il computer con un lucchetto di sicurezza compatibile Kensington®. Questi lucchetti di sicurezza di solito sono provvisti di un cavo metallico ed impediscono al computer di essere rimosso da una postazione fissa.

#### **2 Portacavi**

Passante per la raccolta dei cavi.

#### **3 Ingresso Alimentazione**

 L'adattatore in dotazione converte la corrente elettrica alternata di rete in corrente continua da utilizzare con questo jack. L'energia elettrica fornita attraverso questo jack alimenta il PC. Per evitare danni al PC, utilizzare sempre l'adattatore in dotazione.

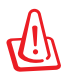

Quando in funzione, l'adattatore può diventare piuttosto caldo. Per questo motivo, non deve essere coperto e va tenuto lontano dal corpo.

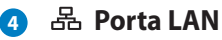

 La porta LAN RJ-45 a otto pin supporta un cavo standard Ethernet per la connessione con la rete locale.

#### **5 Ingresso HDMI**

 HDMI (High-Definition Multimedia Interface: interfaccia audio/video completamente digitale senza compressione, posta fra una sorgente audio/video, come un decodificatore (set-top box) o un lettore DVD.

#### **<sup>6</sup> Ingresso Display (Monitor)**

 La porta di ingresso display supporta un cavo standard VGA e consente di utilizzare All-in-one PC come uno schermo di maggiori dimensioni per Notebook PC o altri dispositivi.

#### **7 Ingresso Antenna (su modelli selezionati)**

 L'ingresso antenna è predisposto per i segnali di frequenza TV e permette l'utilizzo dell'antenna digitale TV o l'ingresso dei servizi televisivi a pagamento. L'antenna può ricevere la TV digitale. La connessione del servizio via cavo consente di ricevere la TV digitale e/o analogica, in base al tipo di servizio acquistato.

#### **8 Porte USB 2.0**

 La porta USB (Universal Serial Bus) è compatibile con i dispositivi USB, come tastiere, mouse, foto/videocamere e dischi rigidi.

# <span id="page-20-0"></span>Viste Laterali

Fare riferimento alla figura sottostante per identificare i componenti su questo lato del sistema.

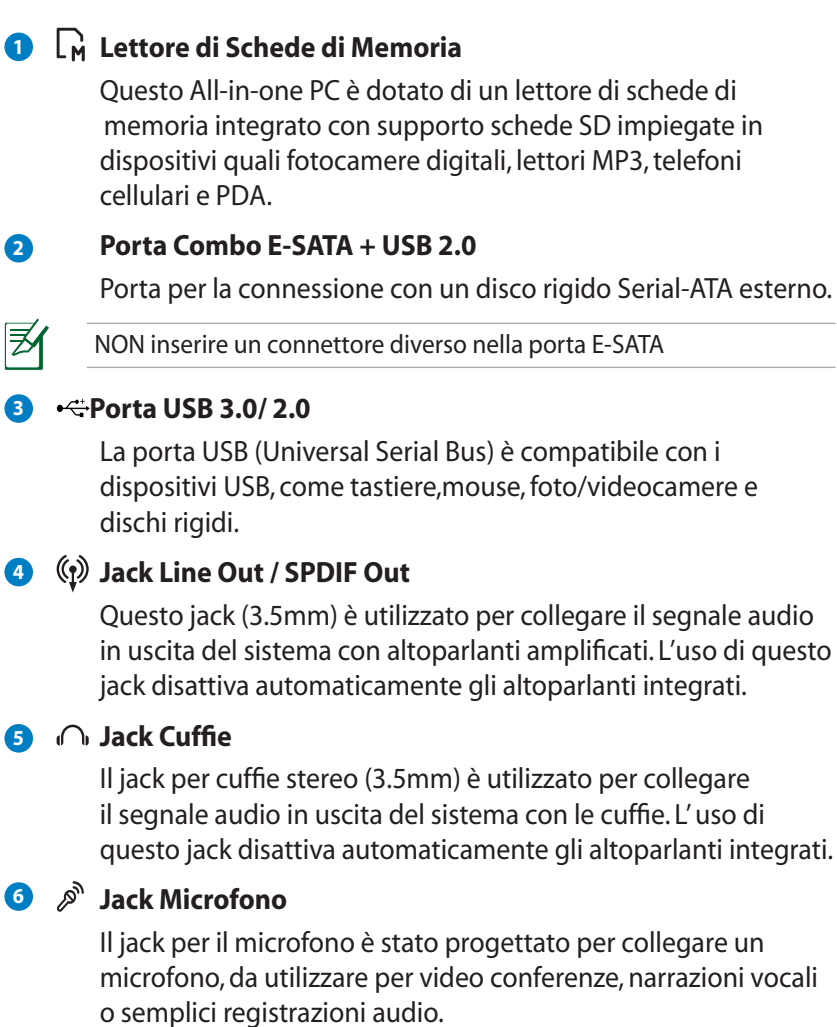

#### **7 Jack Subwoofer (su modelli selezionati)**

 Il jack subwoofer proprietario è utilizzato per la connessione con un subwoofer per ASUS All-in-one PC, che consente di riprodurre bassi (basse frequenze) vibranti nelle applicazioni multimediali.

Nel jack per subwoofer possono essere inseriti SOLTANTO subwoofer per All-in-one PC o dispositivi audio prodotti da ASUS. NON inserirvi altri dispositivi, altrimenti potrebbero essere danneggiati.

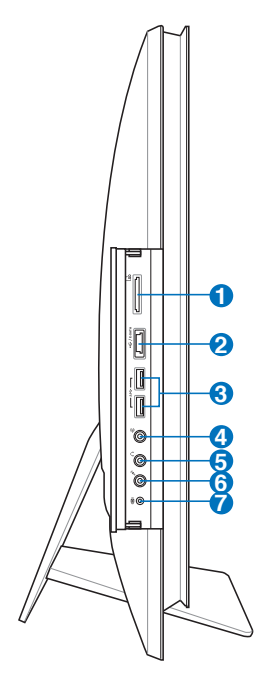

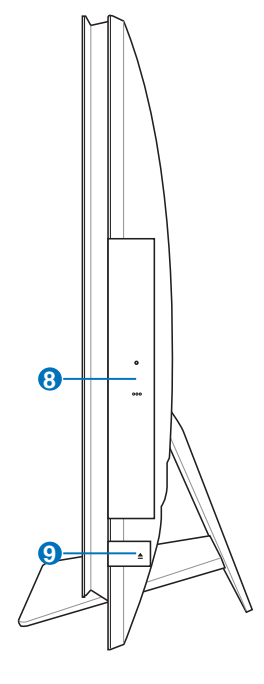

#### **Lettore Ottico 8**

 Il lettore ottico integrato può essere utilizzato con i CD (compact disc) e/o DVD (digital video disc) e comprendere la loro registrazione (R) o riscrittura (RW). Consultare le specifiche commerciali per ulteriori dettagli su ciascun modello.

#### **Espulsione Elettronica del Lettore Ottico 9**

 Il dispositivo di espulsione del lettore ottico è dotato di un tasto elettronico per l'apertura del vassoio. È anche possibile aprire il vassoio del lettore ottico utilizzando qualsiasi software di riproduzione o facendo clic sul lettore ottico da Windows™ Risorse del computer e selezionando Rimuovi.

# <span id="page-22-0"></span>Uso del Display Touchscreen

All-in-one PC porta la vita digitale sulla punta delle dita e funziona facilmente al tocco o con l'uso di uno stilo. Il tocco funziona come un mouse.

- Tocco breve = clic con il tasto sinistro di un mouse.
- $\cdot$  Tocco lungo = clic con il tasto destro di un mouse.

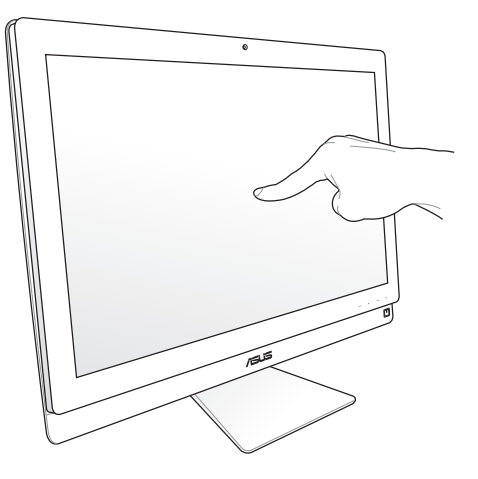

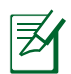

Il display Touchscreen è disponibile su modelli selezionati.

#### **Visualizzazione del Puntatore Touchscreen**

Il puntatore touchscreen, che rappresenta un mouse virtuale, facilita l'uso del display touchscreen. Per visualizzare questo puntatore:

1. Dal desktop Windows®, cliccare **Start** > **Control Panel** > **View Devices and Printer**.

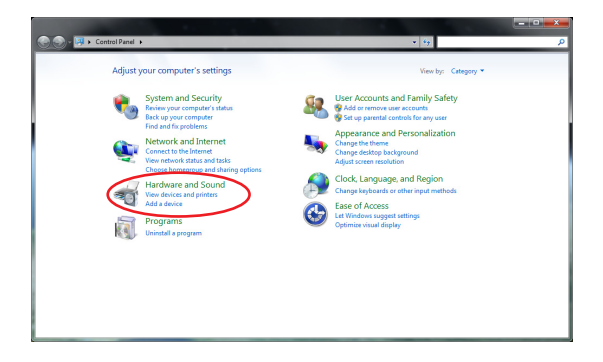

<span id="page-23-0"></span>2. Cliccare **Change touch input settings**.

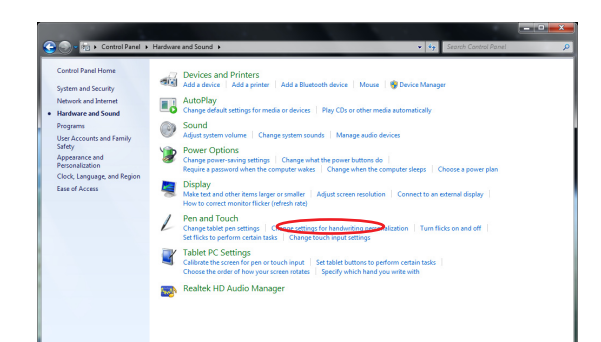

- 3. Cliccare sulla scheda **Touch** in alto e selezionare la casella accanto a **Show the touch pointer when I'm interacting with items on the screen**. Premere **OK** per terminare la configurazione.
- 4. Al tocco dello schermo, sarà visualizzato un mouse virtuale.

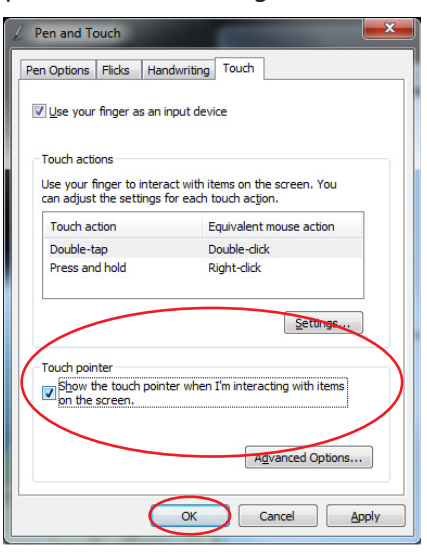

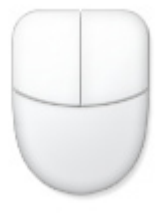

#### **Pulizia del Display Touchscreen**

Il display Touchscreen richiede una pulizia periodica per poter mantenere sempre la massima sensibilità. Tenere lo schermo libero da oggetti estranei ed evitare che vi si accumuli polvere. Per effettuare la pulizia:

- Spegnere il sistema e staccare il cavo di alimentazione dalla parete.
- Spruzzare un piccolo quantitativo di detergente per la pulizia dei vetri sul panno in dotazione e spolverare delicatamente la superficie dello schermo.
- Non spruzzare il detergente direttamente sullo schermo.
- Durante la pulizia, non utilizzare mai un detergente abrasivo o un panno ruvido.

# <span id="page-24-0"></span>**Tastiera**

All-in-one PC è provvisto di una tastiera via cavo o wireless, che facilita il controllo del sistema.

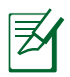

Le illustrazioni di seguito sono puramente indicative. Le specifiche variano in funzione del paese di distribuzione del prodotto.

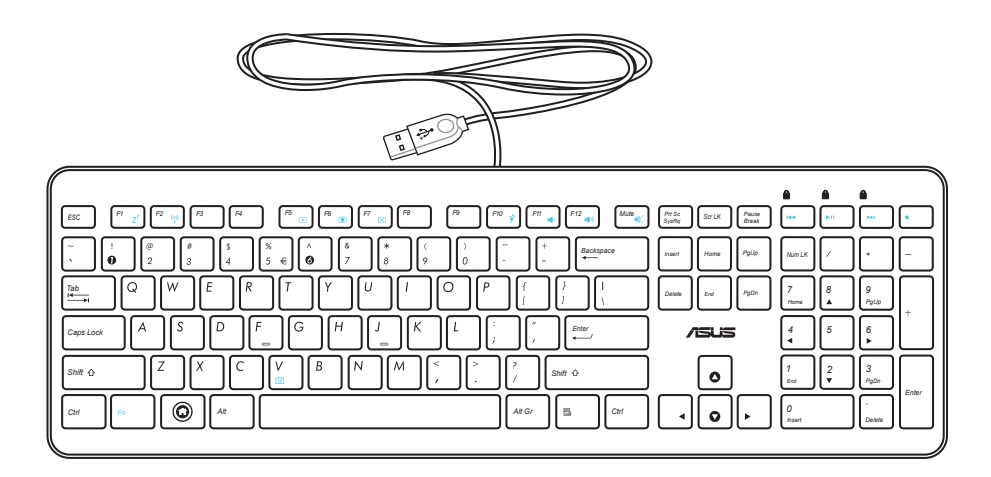

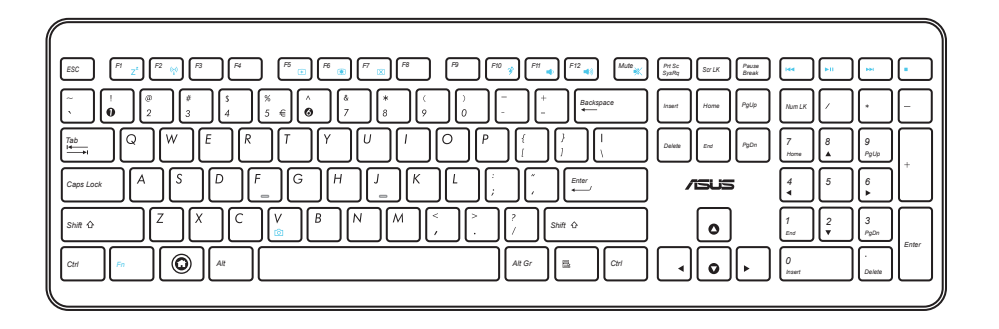

# <span id="page-25-0"></span>Menu OSD (On-Screen-Display)

Il menu OSD (On Screen Display) appare nei seguenti casi:

- quando si preme il pulsante **MENU** nel pannello frontale;
- quando si collega il cavo HDMI o VGA all'ingresso Display o HDMI sul pannello posteriore.

#### **Utilizzo della funzione OSD**

Per visualizzare il menu OSD, premere il pulsante **MENU** sul pannello frontale. Per navigare tra le funzioni OSD o modificarne le impostazioni, premere il tasto per aumentare ( $\leftrightarrow$ ) / o ridurre il volume ( **)**. Per attivare la funzione selezionata, premere il pulsante **MENU**.

#### *1. Disattivazione schermo*

Questa funzione consente di disattivare il pannello dello schermo di All-in-one PC. Premere il pulsante **MENU** per attivare la funzione.

#### *2. Colore*

- **Luminosità:** intervallo di regolazione compreso fra 0 e 100.
- **Contrasto:** intervallo di regolazione compreso fra 0 e 100.
- **Temperatura del Colore:** sono disponibili quattro modalità colore: freddo, normale, caldo e utente.

#### *3. Immagine*

- **Nitidezza:** intervallo di regolazione compreso fra 0 e 100.
- **Controllo aspetto:** regola le proporzioni dell'immagine su "Full" (Schermo intero) o "OverScan". La funzione è configurabile soltanto quando si utilizza All-in-one PC come un normale monitor LCD da scrivania.
- **Regolazione automatica:** regola la posizione orizzontale (H) e verticale (V) dell'immagine. La funzione è configurabile soltanto quando si utilizza All-in-one PC come un normale monitor LCD da scrivania e si imposta la porta ingresso schermo come sorgente di input.

#### *4. Selezione Ingresso*

- **PC:** imposta All-in-one PC come sorgente del segnale dello schermo.
- **HDMI:** imposta l'ingresso HDMI come sorgente del segnale dello schermo.
- **VGA:** imposta l'ingresso schermo come sorgente del segnale dello schermo.
- **HDMI con Device Share\*:** imposta l'ingresso HDMI come sorgente del segnale dello schermo e attiva la funzione "Device Share".
- **VGA con Device Share\*:** imposta l'ingresso schermo come sorgente del segnale dello schermo e attiva la funzione "Device Share".

**HDMI con Device Share** e **VGA con Device Share** appaiono solo quando si attiva la funzione **Device Share** nel menu OSD di configurazione del sistema e si sostituiscono le opzioni **HDMI** e **VGA**.

#### <span id="page-26-0"></span>*5. Configurazione Sistema*

- **Configurazione OSD:**
	- Regola la posizione orizzontale (H) / verticale (V) del menu OSD.
	- Regola il timeout OSD da 10 a 120 secondi.
	- Attiva o disattiva la funzione DDC/CI (Display Data Channel/Command Interface).
- **Informazioni:** mostra le informazioni sul monitor.
- **Lingua:** consente di impostare la lingua dell'OSD.
- **Condivisione Dispositivi:** attiva/disattiva la funzione "Device Share". Quando attivata, le opzioni **HDMI** e **VGA** nel menu di selezione ingresso sono sostituite da **HDMI con Device Share** e **VGA con Device Share**.
- **Ripristino generale:** consente di ripristinare tutte le impostazioni OSD predefinite.

#### **Selezione del segnale in ingresso**

Un menu OSD per la selezione dell'ingresso appare quando si collega il cavo HDMI o VGA alla porta ingresso schermo o ingresso HDMI sul pannello posteriore. Utilizzare i pulsanti di aumento ( **)** / riduzione ( **)** volume per navigare tra le opzioni di input e premere il pulsante **MENU** per attivare l'opzione. Per approfondimenti, consultare il punto **4. Selezione ingresso** nel paragrafo precedente.

# Posizionamento di All-in-one PC

## <span id="page-27-0"></span>Collocazione su Scrivania

Collocare All-in-one PC su una superficie piana orizzontale, come un tavolo o una scrivania, regolare il piedistallo e inclinare lo schermo ad un angolo compreso fra 5 gradi in avanti e 20 gradi indietro, rispetto alla posizione verticale.

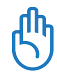

Per evitare problemi di inclinazione ed un' eventuale rottura dello schermo, regolare il pannello del display nei limiti sopra indicati.

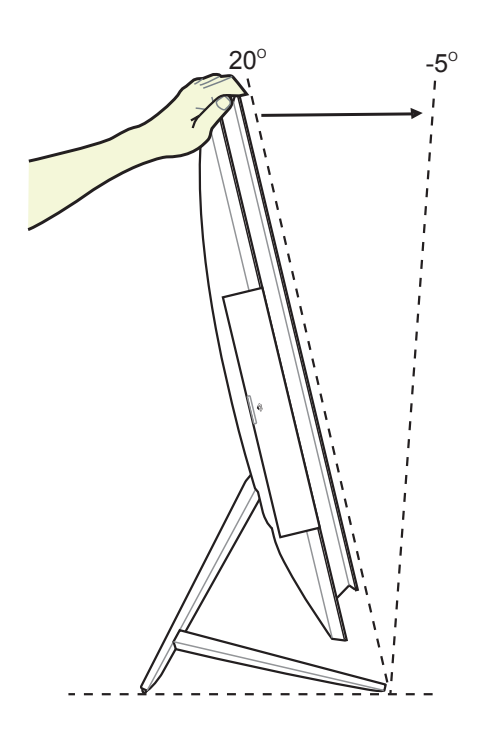

# <span id="page-28-0"></span>Montaggio su Parete

Per installare All-in-one PC su una parete, acquistare un distanziale opzionale e un kit per il montaggio a parete (VESA200 con distanziale e staffa di supporto) e attenersi alle istruzioni seguenti.

1. Per smontare il piedistallo, porre All-in-one PC rivolto verso il basso, con la superficie dello schermo appoggiata su un piano di supporto liscio. Sollevare dal piano il piedistallo. Allentare la squadretta di fissaggio con un cacciavite scanalato.

2. Rimuovere la squadretta di fissaggio.

3. Rimuovere le quattro viti di fissaggio del piedistallo e conservarle per una futura reinstallazione. Disinserire il piedistallo e metterlo da parte.

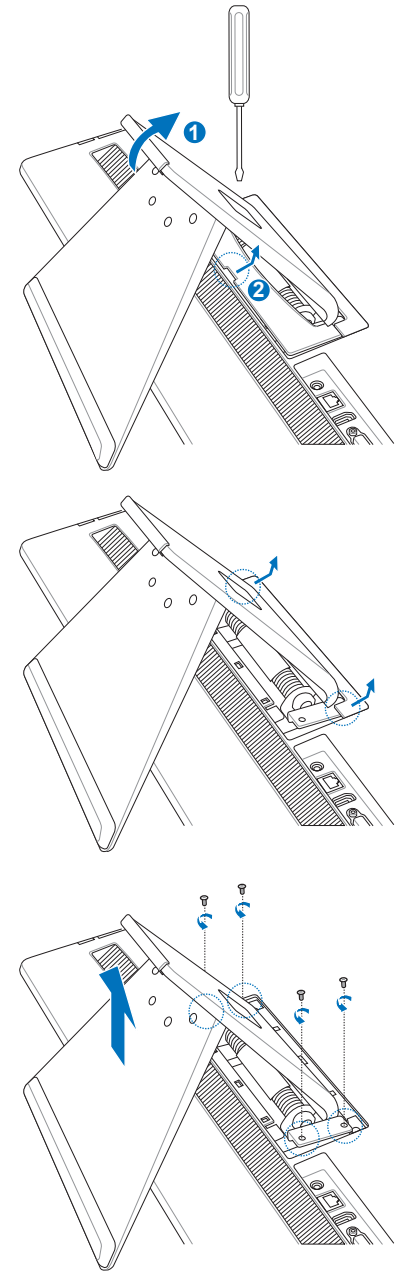

4. Allineare il distanziale ai fori sul retro di All-in-one PC e montarlo con le quattro viti rimosse al punto 3.

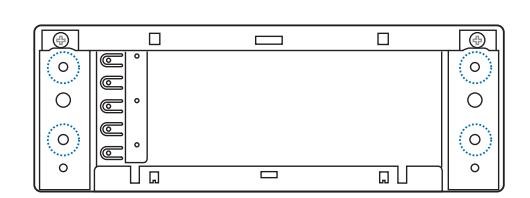

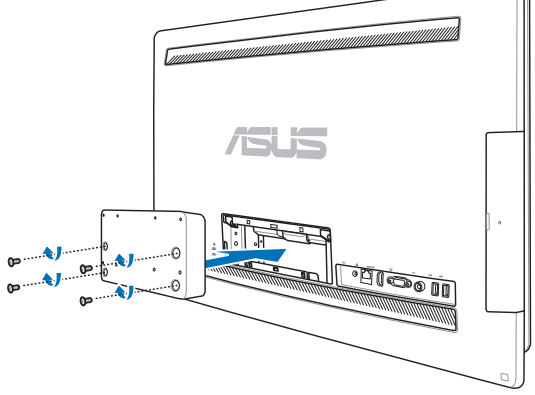

5. Montare la piastra di fissaggio sul distanziale, tramite le otto viti (M3 x 8L) fornite con il kit, sempre facendo attenzione alla corretta orientazione.

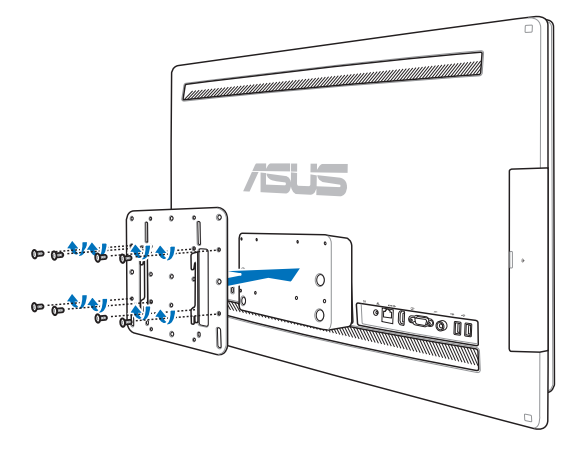

6. Attenendosi alle istruzioni del manuale di installazione, fornito con il kit (VESA200), fissare alla parete la staffa di supporto per il montaggio, mediante le quattro viti (M4 x 10L) in dotazione con lo stesso kit. Agganciare verticalmente All-in-one PC alla staffa di supporto sulla parete, facendo scorrere le scanalature della piastra di fissaggio all'interno della staffa.

> Il kit di montaggio a parete di questa illustrazione è puramente indicativo.

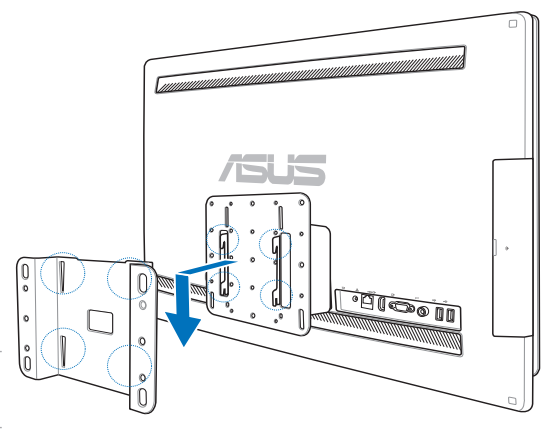

- 1. Per garantire la ventilazione, assicurarsi di lasciare una distanza di almeno 6cm fra All-in-one PC e la parete di installazione.
- 2. Il kit per il montaggio a parete deve essere conforme agli standard VESA.
- 3. Prima di installare All-in-one PC sulla parete, leggere attentamente il manuale del kit di montaggio, in modo da garantire la stabilità e la sicurezza dell'installazione.
- 4. Per evitare la caduta o la rottura del dispositivo e/o dei suoi componenti, per l'installazione e la rimozione di All-in-one PC dalla parete, sono necessarie almeno due persone. Si consiglia l'intervento di personale qualificato.
- 5. La parete deve essere in grado di sostenere quattro volte il peso di All-in-one PC e dei componenti per il montaggio (almeno 40kg). La posizione stabilita per l'installazione deve essere in grado di resistere ai terremoti e agli urti. Si consigliano pareti di cemento armato o in muratura.

# Installazione di All-in-one PC

# <span id="page-31-0"></span>Connessione di Tastiera e Mouse via Cavo

Collegare la tastiera  $\bigcirc$  e il mouse  $\bigcirc$  alla porta USB sul pannello posteriore. Se il cavo della tastiera non è lungo a sufficienza, è anche possibile collegare tastiera e mouse alla porta **USB** sul lato sinistro del pannello.

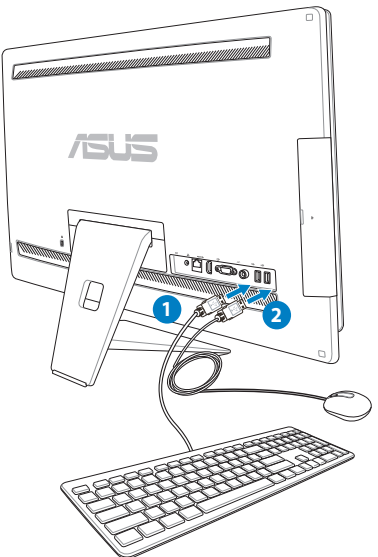

# **Italiano**

# Connessione di Tastiera e Mouse senza Cavo

- 1. Installare le batterie nel mouse e nella tastiera senza cavo.
- 2. Inserire il dongle wireless per tastiera e mouse in una porta USB.
- 3. Premere i pulsanti sul lato posteriore della tastiera e del mouse per effettuare la connessione con All-inone PC.

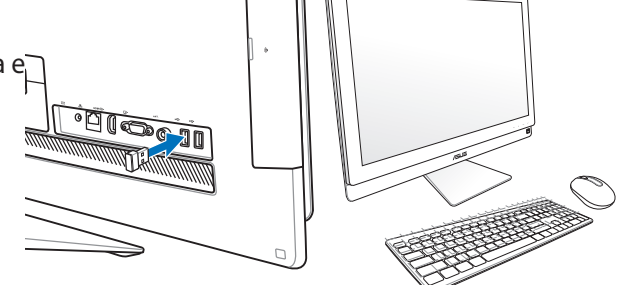

- 4. E' ora possibile iniziare ad utilizzare tastiera e mouse senza cavo.
	- 1. In caso di interruzione della connessione wireless, è sufficiente riconnettere la tastiera e il mouse senza cavo. Tenere altri dispositivi WiFi ad una distanza di almeno 20 cm per evitare interferenze con la connessione.
	- 2. Le illustrazioni qui riportate sono puramente indicative. L'aspetto e le specifiche di tastiera e mouse (con o senza cavo) potrebbero variare in base al paese di distribuzione del prodotto.

## <span id="page-32-0"></span>Accensione del Sistema

Collegare l'adattatore AC in dotazione al jack **DC IN** sul pannello posteriore ( **1 2 3** , voltaggio della presa elettrica 100Vac-240Vac) e poi premere il **Pulsante di accensione** sul lato destro ( **4** ) per accendere il sistema.

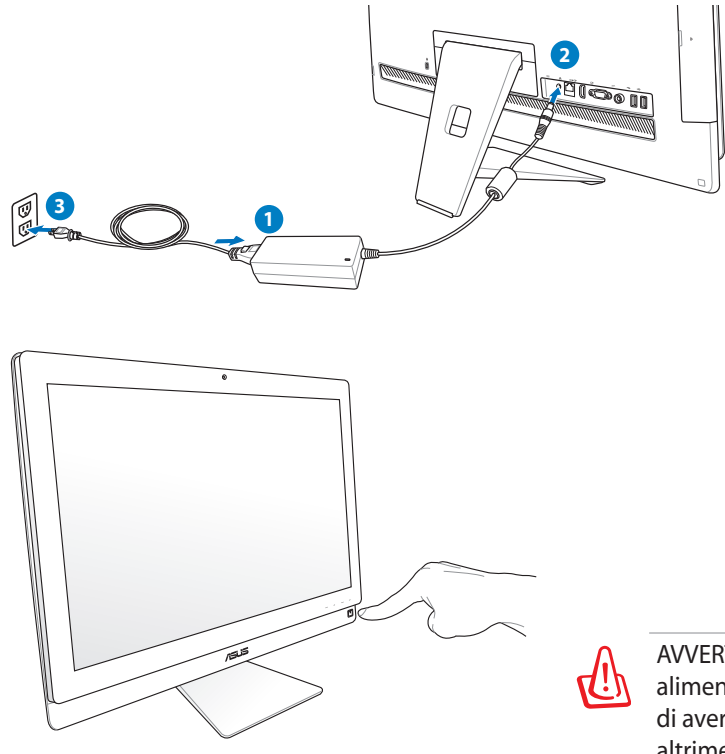

AVVERTENZA! NON collegare il cavo di alimentazione AC ad una presa AC, prima di aver collegato la spina DC al sistema, altrimenti, l'adattatore AC-DC potrebbe essere danneggiato.

# Sospensione e Arresto del Sistema

- Per attivare la modalità sospensione del sistema, premere il **Pulsante di accensione** U sul lato destro. Per riattivare il sistema, premere di nuovo il **Pulsante di accensione**, cliccare il mouse, toccare lo schermo o premere un qualunque tasto della tastiera.
- Per arrestare completamente il sistema, seguire le normali procedure di Windows.

# <span id="page-33-0"></span>Utilizzo della Funzione "Device Share"

Quando la funzione Device Share è attivata, è possibile condividere il pannello dello schermo, le porte USB posteriori, la webcamera e la funzione touchscreen di All-in-one PC con notebook / desktop PC in cui sia installato Microsoft Windows® 7.

#### **Requisiti dei cavi per Device Share**

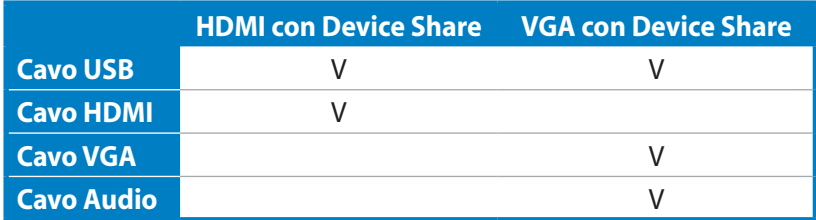

- 1. Attivare la funzione **Device Share** nel menu OSD di configurazione del sistema. Per approfondimenti, consultare il paragrafo **Menu OSD (On-Screen-Display)** a pag. 26.
- 2. Preparare un cavo USB maschio/maschio. Collegare un'estremità del cavo USB al notebook / desktop PC e l'altra estremità alla porta combo **E-SATA + USB 2.0** su un lato di All-in-one PC.

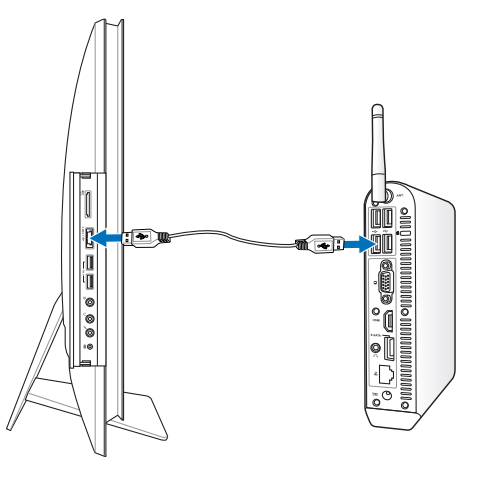

3. Se il notebook / desktop PC supporta HDMI, preparare un cavo HDMI maschio/maschio. Collegare un'estremità del cavo HDMI al notebook / desktop PC, e l'altra estremità alla porta ingresso HDMI sul lato posteriore di All-inone PC.

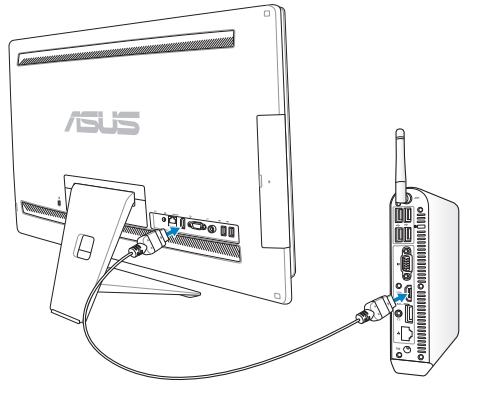

4. Se il notebook / desktop PC non supporta la funzione HDMI, preparare un cavo VGA maschio/maschio ed un cavo audio stereo maschio/maschio. Collegare un'estremità del cavo VGA e del cavo audio al notebook / desktop PC, mentre l'altra estremità del cavo VGA deve essere inserita nella porta ingresso schermo, sul lato posteriore di All-in-one PC. Infine, collegare l'altra estremità del cavo audio al jack per il microfono sul pannello laterale di All-in-one PC.

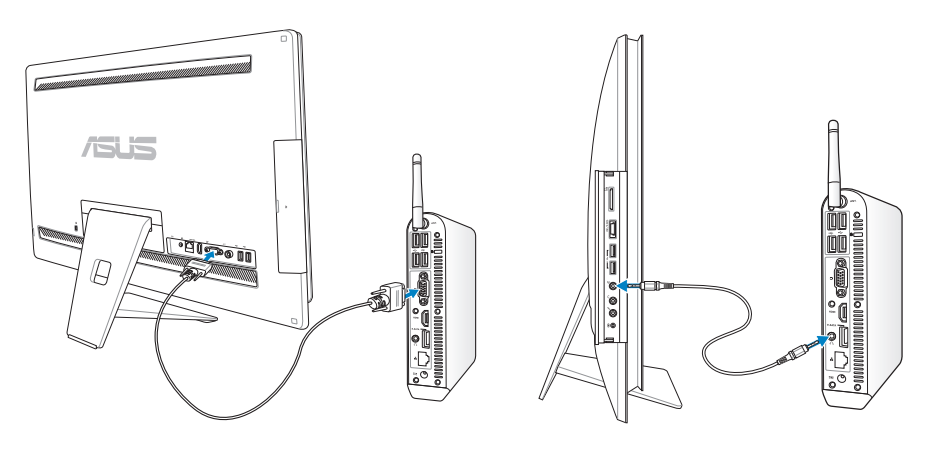

- 5. Quando si collega il cavo HDMI o VGA alla porta ingresso schermo o ingresso HDMI, sul lato posteriore, appare il menu OSD per la selezione dell'ingresso. Utilizzare il pulsante di aumento ( $\bullet$ )/**iduzione** ( $\bullet$ /-) del volume per selezionare **HDMI con Device Share** o **VGA con Device Share.** Premere il pulsante **MENU** per attivare l'opzione.
	- La funzione Device Share supporta soltanto notebook /desktop PC con sistema operativo Microsoft Windows®.
	- All-in-one PC è pre-impostato in modalità PC (All-in-one PC è la sorgente di ingresso schermo). Il pannello touchscreen, la webcamera e le poste USB, sul lato posteriore, sono controllate da All-in-one PC, anche quando la funzione Device Share è attivata.
	- Quando si converte la sorgente di ingresso schermo in HDMI o VGA (e si utilizza All-in-one PC come un monitor LCD da scrivania), se è attivata la funzione Device Share, il pannello touchscreen, la webcamera e le porte USB sul pannello posteriore sono controllate da un notebook / desktop PC esterno.
	- Quando si utilizza la funzione Device Share, si consiglia vivamente di collegare alle porte USB posteriori SOLTANTO un mouse o una tastiera USB. **Non è consigliabile la connessione di dispositivi di archiviazione esterna USB.**
	- E' possibile attivare la funzione Device Share anche quando All-in-one PC è spento. Se si accende All-in-one PC, mentre si utilizza la funzione Device Share, appare un menu OSD per la selezione dell'ingresso, per visualizzare la selezione del segnale.

# <span id="page-35-0"></span>Configurazione di una Connessione Wireless

- 1. In area di notifica di Windows®,cliccare sull'icona di rete wireless con una stella arancione .
- 2. Selezionare dall'elenco la rete senza fili a cui connettersi e poi cliccare **Connect.**
- Nell'impossibilità di trovare il punto di accesso desiderato, cliccare sull'icona **Refresh**  $\rightarrow$  nell'angolo superiore destro per aggiornare e cercare di nuovo nell'elenco.

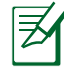

Durante la connessione con una rete protetta, inserire la chiave o codice di protezione della rete.

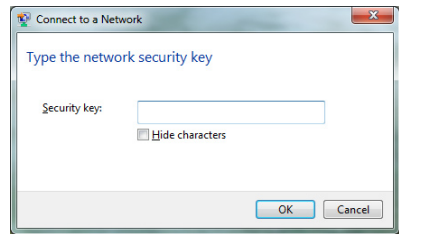

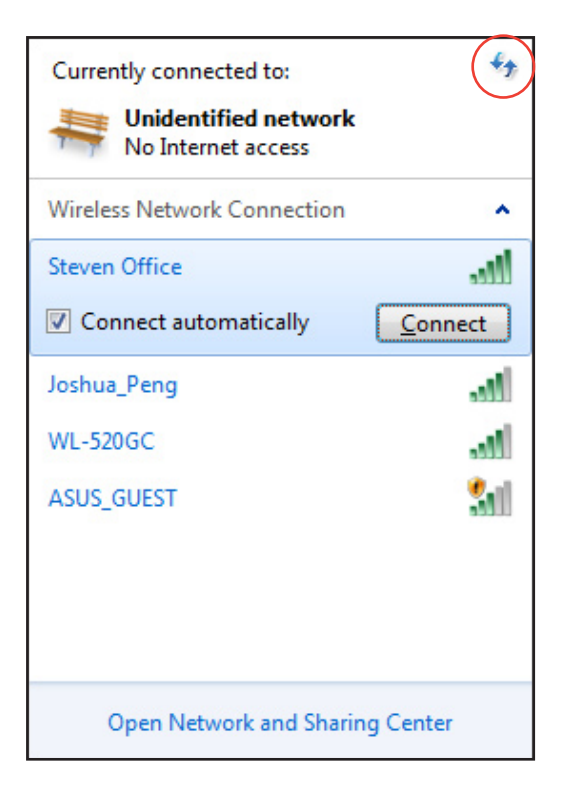

- 3. Una volta riuscita, la connessione compare nell'elenco.
- 4. In area di notifica, appare l'icona della rete wireless  $\mathbf{d}$ .

# <span id="page-36-0"></span>Configurazione di una Connessione via Cavo

#### **Tramite IP statico**

1. Cliccare sull'icona con il triangolo giallo  $\mathbb{R}$ in area di notifica di Windows® e selezionare **Open Network and Sharing Center**.

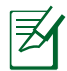

Assicurarsi di aver collegato il cavo LAN a EeeTop PC.

2. Sul pannello di sinistra, cliccare **Change adapter settings**

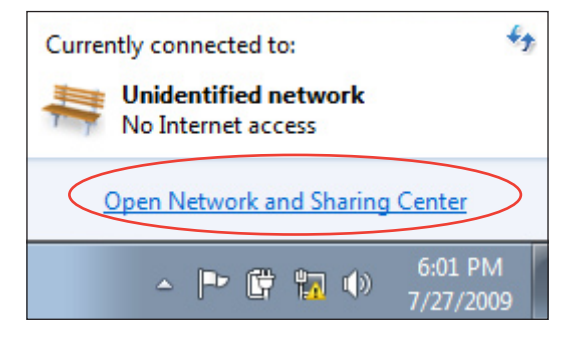

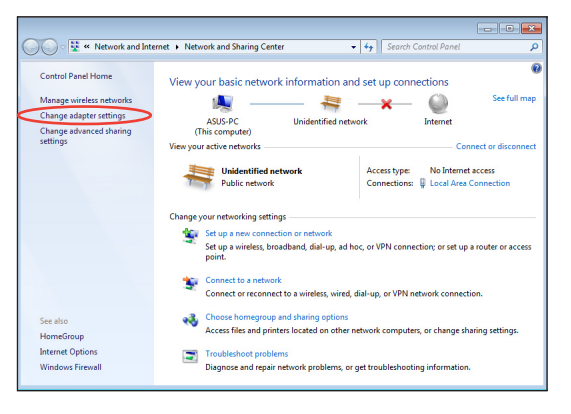

3. Con il tasto di destra del mouse, cliccare **Local Area Connection** e poi selezionare **Properties**.

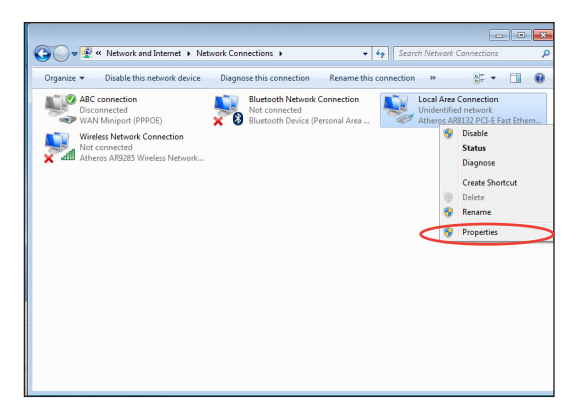

4. Selezionare **Internet Protocol Version 4(TCP/IPv4)** e premere **Properties**.

- 5. Selezionare **Use the following IP address**.
- 6. Inserire **IP address**, **Subnet mask** e **Default gateway**.
- 7. Se necessario, immettere l'indirizzo del **Preferred DNS server**.
- 8. Dopo aver inserito i valori corrispondenti, premere **OK** per terminare la configurazione.

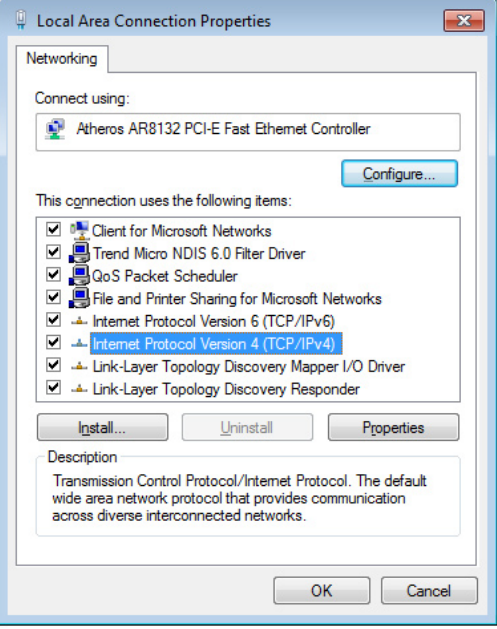

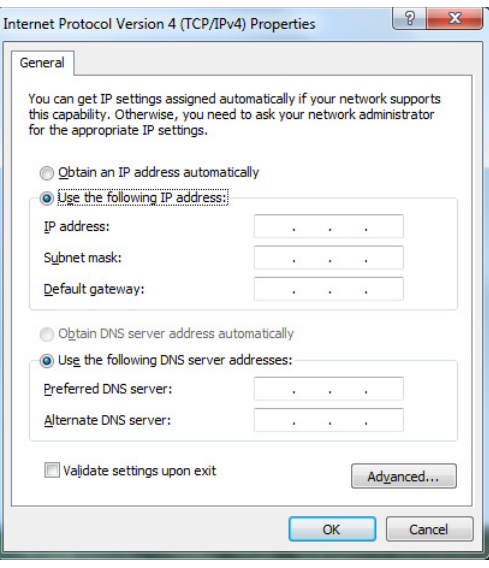

#### <span id="page-38-0"></span>**Tramite IP dinamico (PPPoE)**

- 1. Ripetere i passaggi 1–4 del paragrafo precedente.
- 2 Selezionare **Obtain an IP address automatically** e premere **OK**.

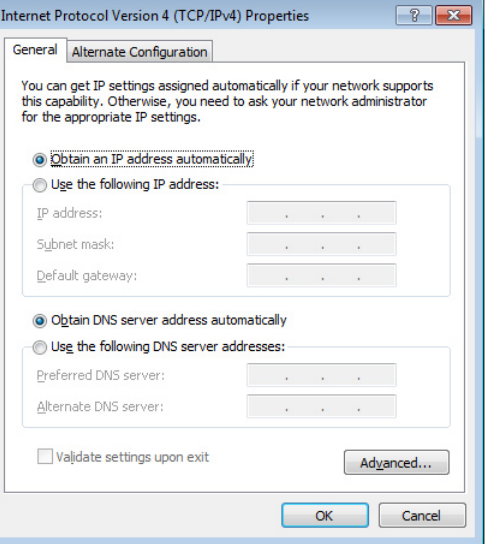

#### *(Se si utilizza PPPoE, proseguire come di seguito)*

3. Ritornare a **Network and Sharing Center** e poi selezionare **Set up a new connection or network**.

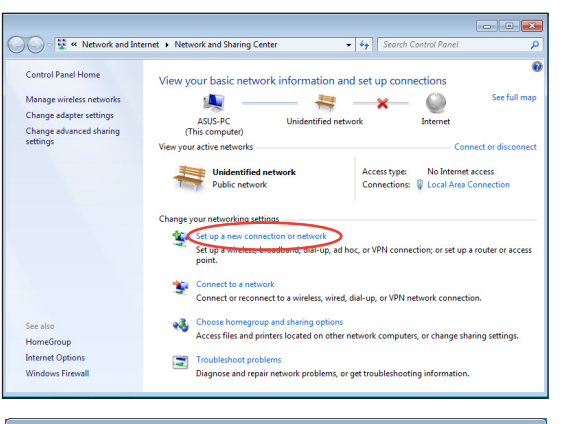

4. Scegliere **Connect to the Internet** e premere **Next**.

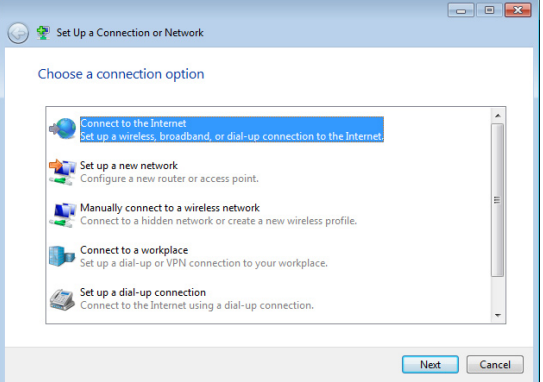

- 5. Selezionare **Broadband (PPPoE)** e premere **Next**.
- o Connect to the Internet How do you want to connect? Wireless<br>Connect using a wireless router or a wireless network. **Broadband (PPPoE)**<br>Connect using DSL or cable that requires a user name and password. Show connection options that this computer is not set up to use Help me choose  $\begin{tabular}{|c|c|} \hline \texttt{Cancel} \\ \hline \end{tabular}$
- 6. Inserire Nome utente,Password e nome della connessione. Premere **Connect**.

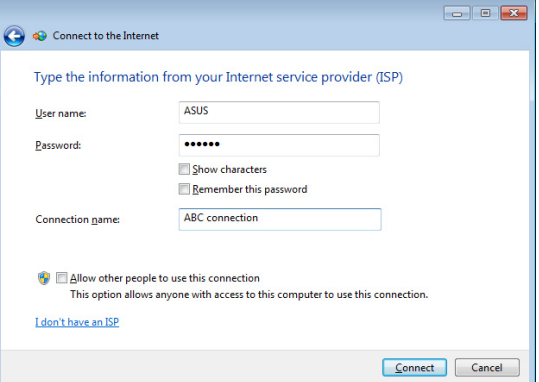

7. Premere **Close** per terminare la configurazione.

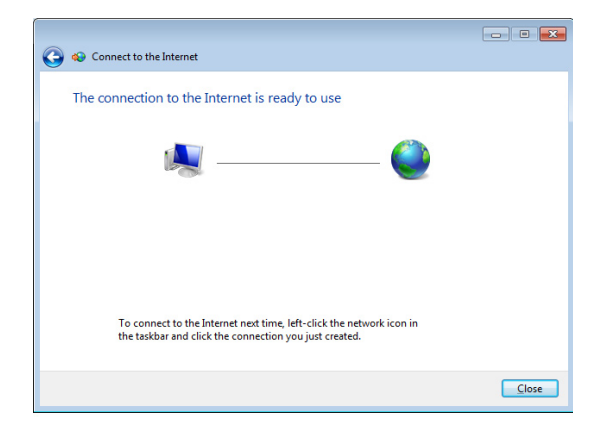

8. Cliccare sull'icona di rete in area di notifica e poi sulla connessione appena creata.

9. Utilizzare nome utente e password. Premere **Connect** per stabilire la connessione a Internet.

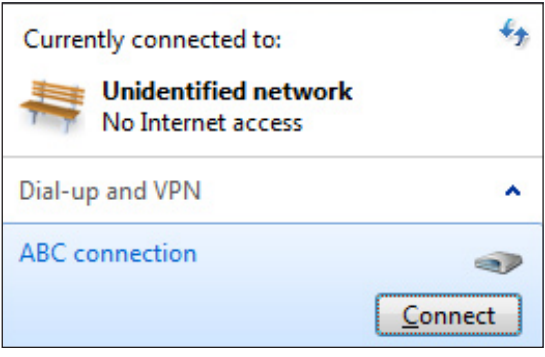

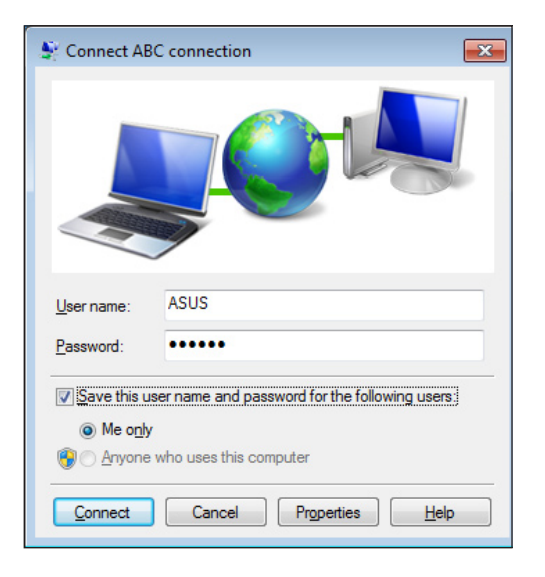

# <span id="page-41-0"></span>Connessione con periferiche audio esterne

Oltre agli altoparlanti stereo integrati (altoparlante destro-sinistro a 2-canali), All-in-one PC consente di utilizzare periferiche audio esterne. Consultare la tabella sottostante per la descrzione dei jack audio jacks sul pannello sinistro e le rispettive funzioni.

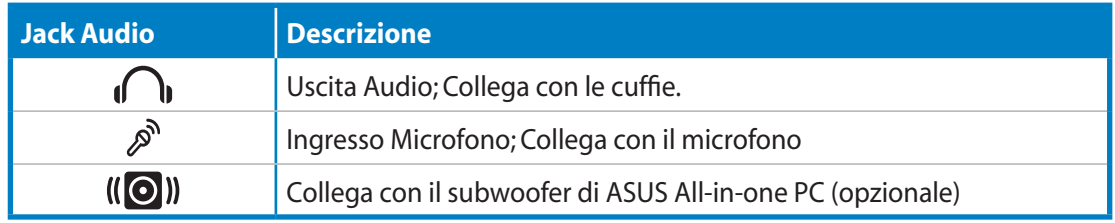

**仇** 

Il jack per il subwoofer può essere collegato UNICAMENTE a subwoofer per All-in-one PC o a dispositivi audio prodotti da ASUS. NON deve essere in alcun modo collegato ad altre periferiche per evitare di danneggiare il dispositivo.

# Configurazione Impostazioni Uscita Audio

Dopo aver collegato un sistema di altoparlanti a All-in-one PC, seguire la procedura sottostante e configurare le impostazioni degli altoparlanti:

1. Con il tasto di destra del mouse, cliccare sull'icona altoparlante in area di notifica Windows® e selezionare **Sounds**.

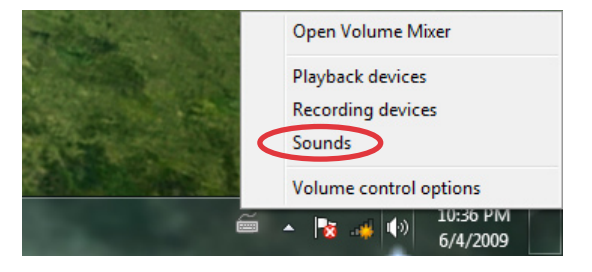

- 2. Selezionare il dispositivo di riproduzione e premere **Properties** per configurare le impostazioni.
- $\overline{\mathbf{x}}$ Sound Playback Recording Sounds Communications Select a playback device below to modify its settings: **Speakers** Realtek High Definition Audio Default Device  $Configure$  $Set$  Default Properties  $OK$ Cancel Apply
- 3. Impostare la configurazione avanzata, come la regolazione del livello degli altoparlanti e la potenza in uscita. Al termine della configurazione,premere **OK**.

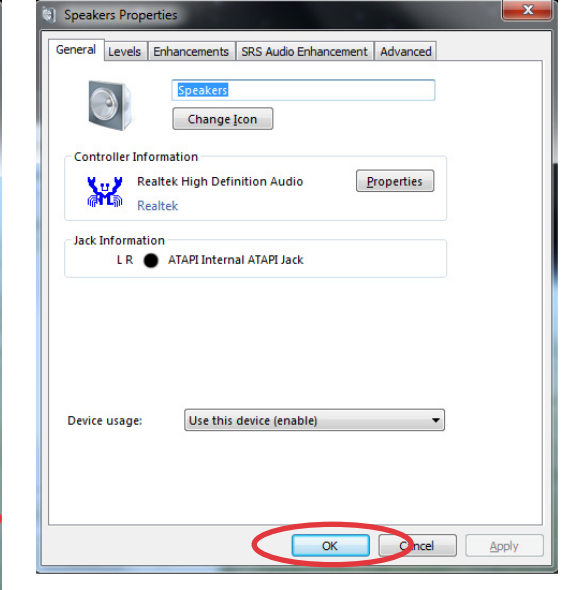

# Ripristino del Sistema

# <span id="page-43-0"></span>Mediante Partizione di Ripristino

La partizione di ripristino comprende un'immagine del sistema operativo, i driver e le utilità installate nel sistema dal fabbricante e offre una soluzione completa per riportare rapidamente il software del sistema allo stato operativo originario, a condizione che il disco rigido sia in buone condizioni. Prima di servirsi della partizione di ripristino, copiare i file dati (p.e. file PST Outlook), su un dispositivo USB o un disco di rete e registrare le impostazioni di configurazione personalizzate (p.e.impostazioni di rete).

#### **Ripristino del Sistema Operativo sulla Partizione Predefinita (Ripristino con F9)**

- 1. Premere [F9] in fase di caricamento iniziale.
- 2. Quando compare,selezionare **Windows setup [EMS Enabled]** e premere [Enter].
- 3. Selezionare la lingua e premere **Next**.
- 4. Selezionare **Recover the OS to the Default Partition** e premere **Next**.
- 5. Sarà visualizzata la partizione predefinita. Premere **Next.**
- 6. I dati sulla partizione predefinita saranno cancellati. Cliccare **Recover** per avviare il ripristino del sistema.

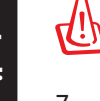

**Italiano**

Tutti i dati contenuti nella partizione selezionata andranno persi. Prima dell'operazione, assicurarsi di aver eseguito una copia di riserva dei documenti importanti.

7. Al termine del ripristino, cliccare **Reboot** per riavviare il sistema.

#### **Copia di Riserva delle Impostazioni Predefinite su Unità USB (Backup con F9)**

- 1. Ripetere i passaggi 1—4 del paragrafo precedente.
- 2. Selezionare **Backup the Factory Environment to a USB Drive** e premere **Next**.
- 3. Per avviare il processo di backup delle impostazioni predefinite, collegare al PC un dispositivo di archiviazione USB.

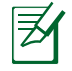

Il dispositivo di archiviazione USB collegato deve essere di dimensioni superiori a 5GB, che comunque possono variare in base al modello del PC.

4. Se più di un dispositivo di archiviazione USB è collegato a All-in-one PC, selezionare quello prescelto e premere **Next**.

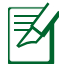

Se nel dispositivo di archiviazione USB selezionato esiste già una partizione di dimensioni adatte (p.e. una partizione utilizzata in precedenza come partizione di backup), sarà automaticamente visualizzata dal sistema e riutizzata a scopi di backup.

<span id="page-44-0"></span>5. A seconda della situazione di cui al passaggio precedente, saranno cancellati i dati contenuti nel dispositivo di archiviazione USB o nella partizione selezionata. Premere **Backup** per avviare il processo di backup.

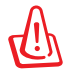

Tutti i dati contenuti nel dispositivo di archiviazione USB o nella partizione selezionata andranno persi. Prima dell'operazione, assicurarsi di aver eseguito una copia di riserva dei documenti importanti.

6. Al termine del processo di backup della partizione predefinita, cliccare **Reboot** per riavviare il sistema.

# Mediante Dispositivo di Archiviazione USB (Ripristino via USB)

Quando si verifica un crash della Partizione di Ripristino del sistema, utilizzare un dispositivo di archiviazione USB per ripristinare la partizione predefinita o le impostazioni predefinite del sistema nell'intero disco rigido.

- 1. Collegare il dispositivo di archiviazione USB dove eseguire la copia di riserva delle impostazioni predefinite.
- 2. Premere <ESC> all'avvio e apparirà la schermata **Please select boot device**. Selezionare USB:XXXXXX per eseguire l'avvio dal dispositivo di archiviazione USB collegato.
- 3. Selezionare la lingua e premere **Next**.
- 4. Selezionare **Restore** e premere **Next**.
- 5. Selezionare un'operazione e premere **Next**. Le opzioni sono le seguenti:

#### • **Restore the OS to the Default Partition only**

Selezionare questa opzione se si desidera semplicemente ripristinare il sistema operativo sulla partizione predefinita. Questa opzione eliminerà tutti i dati contenuti nella partizione di sistema "C" , senza modificare la partizione "D". Dopo aver premuto **Next**, sarà visualizzata la partizione predefinita. Premere di nuovo **Next**.

#### • **Restore the Whole Hard Disk**

Selezionare questa opzione per ripristinare le impostazioni predefinite di All-in-one PC. Questa opzione eliminerà tutti i dati contenuti nel disco rigido e creerà una nuova partizione del sistema,come disco "C, una partizione vuota come disco "D" ed una Partizione di Ripristino.

- 6. I dati contenuti nella partizione predefinita o nell'intero disco rigido saranno cancellati in base all'opzione selezionata al punto precedente. Premere **Restore** per avviare l'operazione.
- 7. Al termine del ripristino, cliccare **Reboot** per riavviare il sistema.

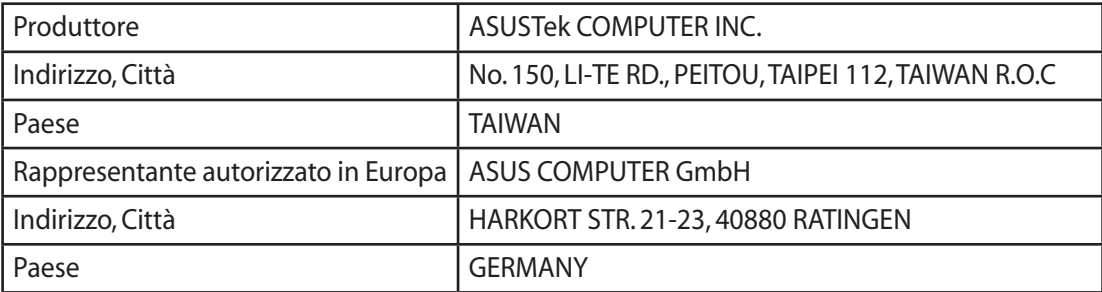